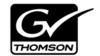

| Aurora Playout PLAYBACK CONTROL SYSTEM  |  |
|-----------------------------------------|--|
| User Guide                              |  |
| SOFTWARE VERSION 6.3                    |  |
| 071-8516-03<br>SEPTEMBER 2007           |  |
| 000000000000000000000000000000000000000 |  |

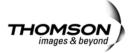

#### Copyright

Copyright © 2007 Grass Valley, Inc. All rights reserved. Printed in the United States of America. Portions of software © 2000 – 2007, Microsoft Corporation. All rights reserved.

This document may not be copied in whole or in part, or otherwise reproduced except as specifically permitted under U.S. copyright law, without the prior written consent of Grass Valley, Inc., P.O. Box 59900, Nevada City, California 95959-7900

This product may be covered by one or more U.S. and foreign patents.

#### **Trademarks**

Grass Valley, K2, Aurora, Turbo, M-Series, Profile, Profile XP, NewsBrowse, NewsEdit, NewsQ, NewsShare, NewsQ Pro, Aurora, and Media Manager are either registered trademarks or trademarks of Grass Valley, Inc. in the United States and/or other countries. Other trademarks used in this document are either registered trademarks or trademarks of the manufacturers or vendors of the associated products. QuickTime and the QuickTime logo are trademarks or registered trademarks of Apple Computer, Inc., used under license therefrom. Grass Valley, Inc. products are covered by U.S. and foreign patents, issued and pending. Additional information regarding Grass Valley, Inc. trademarks and other proprietary rights may be found at www.thomsongrassvalley.com.

#### **Disclaimer**

Product options and specifications subject to change without notice. The information in this manual is furnished for informational use only, is subject to change without notice, and should not be construed as a commitment by Grass Valley, Inc. Grass Valley, Inc. assumes no responsibility or liability for any errors or inaccuracies that may appear in this publication.

#### U.S. Government Restricted Rights Legend

Use, duplication, or disclosure by the United States Government is subject to restrictions as set forth in subparagraph (c)(1)(ii) of the Rights in Technical Data and Computer Software clause at DFARS 252.277-7013 or in subparagraph c(1) and (2) of the Commercial Computer Software Restricted Rights clause at FAR 52.227-19, as applicable. Manufacturer is Grass Valley, Inc., P.O. Box 59900, Nevada City, California 95959-7900 U.S.A.

#### **Revision Status**

| Rev Date              | Description                                                                                 |
|-----------------------|---------------------------------------------------------------------------------------------|
| September 21,<br>2006 | Release 071-8516-00 for Software Version 6.0. Initial release of Aurora Playout User Guide. |
| January 18, 2007      | Release 071-8516-01 for Software Version 6.0b.                                              |
| May 23, 2007          | Release 071-8516-02 for Software Version 6.1.                                               |
| September 19,<br>2007 | Release 071-8516-03 for Software Version 6.3.                                               |

# **Contents**

|             | Grass Valley Product Support7                 |
|-------------|-----------------------------------------------|
|             | Safety Summaries                              |
|             | Safety Terms and Symbols                      |
|             | Service Safety Summary10                      |
|             | Certifications and Compliances                |
|             | Environmental Criteria12                      |
| Chapter 1   | Introducing Aurora Playout                    |
|             | What is Aurora Playout?                       |
|             | Terms You Should Know14                       |
|             | Using Aurora Playout                          |
|             | Linking to a Newsroom Computer System (NCS)   |
|             | Creating a Playlist Manually                  |
|             | Tour of Aurora Playout and Plug-ins           |
|             | The Aurora Playout Application                |
|             | The Assignment List                           |
|             | Housekeeper                                   |
|             | Simple Database (SDB) Server                  |
|             | Thumbnail Server                              |
|             | XMOS Server                                   |
|             | 7 <u>2</u> 2                                  |
| Chapter 2   | Setting Up Your NCS for Aurora Playout        |
|             | Setting Up ENPS                               |
|             | Sending scripts                               |
|             | MOS Ready to Air                              |
|             | Setting Up iNEWS                              |
|             | Configuring status translations               |
|             | Setting Up Octopus                            |
|             | Registering the MOSWrapper File               |
|             | Configuring the MOS Device                    |
|             | Adding Breaks in Your Rundown                 |
|             | Adding Dreaks in Todi Nandowii                |
| Chapter 3   | Installing Aurora Playout                     |
|             | Cabling the Aurora Playout Computer           |
|             | Installing Aurora Playout Software            |
|             | Installing the Assignment List Plug-in        |
|             | Using the Installer                           |
|             | Using a Configuration File                    |
|             | Using a Batch File                            |
|             | Connecting the XJ-keys Jog/Shuttle Controller |
| Ob austau 4 | Confirming Armone Blowers                     |
| Chapter 4   | Configuring Aurora Playout                    |
|             | Configuring the Aurora Playout Application    |
|             | Setting General Options                       |
|             | Setting Playback Options                      |
|             | Setting Channel Configuration                 |
|             | Configuring GPI Input                         |
|             | Configuring GPI Output                        |
|             | Configuring the X-Keys Controller             |
|             | Using the X-keys Jog/Shuttle Controller 51    |
|             |                                               |

#### Contents

|           | Defining Status Colors. 53 Configuring the Remote Display Unit (RDU) 54 Setting Cue and Chain Options 56 Configuring Archive Play 56 Configuring the Simple Database (SDB) Server 57 Setting General Options 58 Setting Media Options 60 Reinitializing Media Monitor 61 Repopulating Rundown Items 61 Restoring Backup Database 61 Configuring the Thumbnail Server 62 Creating a Thumbnail Folder 62 Setting Up the Thumbnail Server 62 Configuring the XMOS Server 62 Configuring Housekeeper 64 Setting General Options 65 Setting Media Options 65                                                             | 4 6 6 7 8 0 1 1 1 2 2 2 2 4 4 5 |
|-----------|----------------------------------------------------------------------------------------------------|---------------------------------|
|           | Setting Media Options                                                                                                    |                                 |
| Chapter 5 | NCS Rundowns and Aurora Playout                                                                                                    |                                 |
|           | Using the Assignment List Plug-in 70 Creating Placeholders 70 Sorting Placeholders by Category 72 Viewing Placeholder Categories 72 Searching Placeholders 72 Viewing a Video Thumbnail for a Placeholder 73 Using ENPS 74 Creating Placeholders Automatically 75 Inserting Clips to ENPS Manually 75 Assigning Playout Channels to Clips 76 Using iNEWS 76 Creating Placeholders 77 Assigning Playout Channels to Clips 77 Using Octopus 78 Creating Placeholders Automatically 78 Linking Clips to Octopus Manually 78 Inserting Clips with the Assignment List Plug-in 79 Assigning Playout Channels to Clips 80 | 0 2 2 2 3 4 4 5 6 6 7 7 8 8 8 9 |
| Chapter 6 | Editing and Aurora Playout                                                                                                    |                                 |
|           | Tour of the Assignment List 81 Receiving Editing Assignments 83 Linking Sequences to Aurora Playout Placeholders 83 Sending Completed Clips 87 Additional Assignment List Features 88 Creating New Placeholders 89 Deleting Placeholders 90 Changing a Clip Category 90 Viewing the Assignment List 90 Identifying Missing Clips 90                                                                                                    | 3 7 3 9 0 0 0                   |
| Chapter 7 | Playing Clips to Air                                                                                                    | •                               |
|           | Tour of the Aurora Playout Application                                                                                                    |                                 |

|            | Playlist                                  |     |
|------------|-------------------------------------------|-----|
|            | Understanding Playlist Colors             |     |
|            | Channels                                  | 95  |
|            | Rundowns                                  | 96  |
|            | Clip Browser                              | 97  |
|            | Playlist Overview                         | 99  |
|            | Creating a Playlist                       | 99  |
|            | Opening an NCS Rundown                    |     |
|            | Appending Rundowns to a Playlist          |     |
|            | Previewing Other Rundowns                 |     |
|            | Manually Creating a New Playlist          |     |
|            | Saving Local Playlists                    |     |
|            | Opening Saved Playlists                   |     |
|            | Appending a Playlist                      |     |
|            | Exporting a Playlist                      |     |
|            | Chaining Clips in a Playlist              |     |
|            | Cueing and Playing Clips                  |     |
|            | Cueing Clips                              |     |
|            | Using the Jog Feature                     |     |
|            | Playing Clips                             |     |
|            | Archiving Clips.                          |     |
|            | Recording a Black Clip for Archive Play   |     |
|            | Using Aurora Edit                         |     |
|            | Using a Media Server                      |     |
|            | Additional Playlist Features              |     |
|            | Rearranging the Layout of a Playlist      |     |
|            | Viewing Clip Properties                   |     |
|            | Assigning Clips to Channels               |     |
|            | Rearranging a Playlist                    |     |
|            | Adding New Clips to a Playlist            |     |
|            | Using the Context-Sensitive Playlist Menu |     |
|            | Osing the Context-Sensitive Flayinst Ment |     |
| 01 4 0     |                                           |     |
| Chapter 8  | Managing Clips                            |     |
|            | Tour of Housekeeper                       | 111 |
|            | The Housekeeping Tab                      | 111 |
|            | The Clip Import Tab                       | 112 |
|            | The Archive Tab                           | 113 |
|            | Toolbar                                   | 114 |
|            | Deleting Clips From the Clip Database     | 115 |
|            | Deleting Placeholders/Clips               | 115 |
|            | Moving Files to the Recycle Bin           | 115 |
|            | Emptying the Recycle Bin                  | 116 |
|            | Unprotecting a Clip                       | 116 |
|            | Refreshing the Clip List                  | 116 |
|            | Deleting Clips from a media server only   |     |
|            | Importing Clips                           |     |
|            | Importing Clips from a media server       |     |
|            | Changing Clip Properties                  |     |
|            | Creating New Placeholders                 |     |
|            | Archiving Clips                           |     |
|            | Resynchronizing Clips                     |     |
| Appendix A | Sample of iNEWS configuration file        |     |
| Appendix A |                                           |     |
|            | Sample of MOS Gateway configuration file  | 123 |
|            | T., J.,                                   | 40- |
|            | Index                                     | 127 |

Contents

# **Grass Valley Product Support**

To get technical assistance, check on the status of a question, or to report new issue, contact Grass Valley Product Support via e-mail, the Web, or by phone or fax. Contact Grass Valley first regarding problems with third party software on Grass Valley products, such as the Microsoft<sup>®</sup> Windows<sup>®</sup> operating system, Windows Media<sup>®</sup> player, Internet Explorer<sup>®</sup> internet browser, SQL Server<sup>TM</sup> and QuickTime<sup>TM</sup>.

## **Web Technical Support**

To access support information on the Web, visit the product support Web page on the Grass Valley Web site. You can download software or find solutions to problems by searching our Frequently Asked Questions (FAQ) database.

World Wide Web: http://www.thomsongrassvalley.com/support/ Technical Support E-mail Address: gvgtechsupport@thomson.net.

## **Phone Support**

Use the following information to contact product support by phone during business hours. Afterhours phone support is available for warranty and contract customers.

| International (France)                      | +800 80 80 20 20<br>+33 1 48 25 20 20 | Italy                                                      | +39 02 24 13 16 01<br>+39 06 87 20 35 42 |
|---------------------------------------------|---------------------------------------|------------------------------------------------------------|------------------------------------------|
| International<br>(United States,<br>Canada) | +1 800 547 8949<br>+1 530 478 4148    | Belarus, Russia,<br>Tadzikistan,<br>Ukraine,<br>Uzbekistan | +7 095 258 09 20<br>+33 (0) 2 334 90 30  |
| Hong Kong,<br>Taiwan, Korea,<br>Macau       | +852 2531 3058                        | Indian<br>Subcontinent                                     | +91 11 515 282 502<br>+91 11 515 282 504 |
| Australia, New<br>Zealand                   | +61 1300 721 495                      | Germany, Austria,<br>Eastern Europe                        | +49 6150 104 444                         |
| Central, South<br>America                   | +55 11 5509 3440                      | Near East, Africa                                          | +33 1 48 25 20 20                        |
| China                                       | +861 066 0159 450                     | Netherlands                                                | +31 (0) 35 62 38 421                     |
| Belgium                                     | +32 (0) 2 334 90 30                   | Northern Europe                                            | +45 45 96 88 70                          |
| Japan                                       | +81 3 5484 6868                       | Singapore                                                  | +65 6379 1313                            |
| Malaysia                                    | +603 7805 3884                        | Spain                                                      | +41 487 80 02                            |
| Middle East                                 | +971 4 299 64 40                      | UK, Ireland, Israel                                        | +44 118 923 0499                         |

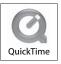

## **Authorized Support Representative**

A local authorized support representative may be available in your country. To locate the support representative for your country, visit the product support Web page on the Grass Valley Web site.

# **Safety Summaries**

## **General Safety Summary**

Review the following safety precautions to avoid injury and prevent damage to this product or any products connected to it.

Only qualified personnel should perform service procedures.

While using this product, you may need to access other parts of the system. Read the *General Safety Summary* in other system manuals for warnings and cautions related to operating the system.

Review all system operator manuals, including manuals in electronic format on the system hard drive.

#### **Injury Precautions**

| Use Proper Power<br>Cord                        | To avoid fire hazard, use only the power cord specified for this product.                                                                                                    |
|-------------------------------------------------|----------------------------------------------------------------------------------------------------|
| Ground the Product                              | This product is grounded through the grounding conductor of the power cord. To avoid electric shock, the grounding conductor must be connected to earth ground. Before making connections to the input or output terminals of the product, ensure that the product is properly grounded. |
| Do Not Operate<br>Without Covers                | To avoid electric shock or fire hazard, do not operate this product with covers or panels removed.                                                                                                    |
| Do Not Operate in<br>Wet/Damp<br>Conditions     | To avoid electric shock, do not operate this product in wet or damp conditions.                                                                                                    |
| Do Not Operate in<br>an Explosive<br>Atmosphere | To avoid injury or fire hazard, do not operate this product in an explosive atmosphere.                                                                                                    |
| Avoid Exposed<br>Circuitry                      | To avoid injury, remove jewelry such as rings, watches, and other metallic objects. Do not touch exposed connections and components                                                                                                    |

#### **Product Damage Precautions**

| Use Proper Power | Do not operate this product from a power source that applies more than |
|------------------|------------------------------------------------------------------------|
| Source           | the voltage specified.                                                 |

when power is present.

Provide Proper Ventilation To prevent product overheating, provide proper ventilation.

Do Not Operate With Suspected Failures

If you suspect there is damage to this product, have it inspected by qualified service personnel.

Battery Replacement

To avoid damage, replace only with the same or equivalent type recommended by the circuit board manufacturer. Dispose of used battery according to the circuit board manufacturer's instructions.

# **Safety Terms and Symbols**

Terms in This Manual These terms may appear in this and other product manuals:

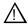

*WARNING*: Warning statements identify conditions or practices that can result in personal injury or loss of life.

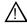

*CAUTION*: Caution statements identify conditions or practices that can result in damage to the equipment or other property.

Terms on the Product These terms may appear on the product:

*DANGER* indicates a personal injury hazard immediately accessible as one reads the marking.

*WARNING* indicates a personal injury hazard not immediately accessible as you read the marking.

CAUTION indicates a hazard to property including the product.

#### Symbols on the **Product**

The following symbols may appear on the product:

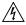

DANGER high voltage

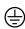

Protective ground (earth) terminal

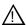

ATTENTION - refer to manual

# **Service Safety Summary**

**Do Not Service** Alone Do not perform internal service or adjustment of this product unless another person capable of rendering first aid and resuscitation is present.

No Power Switch

To avoid electric shock, disconnect the main power by means of the power cord. The power cord is the main power disconnect. Ensure that the power cord is easily accessible at the rear of the product or at the power receptacle.

**Use Care When Servicing With** Power On

Dangerous voltages or currents may exist in this product. Disconnect power and remove battery (if applicable) before removing protective panels, soldering, or replacing components.

To avoid electric shock, do not touch exposed connections.

# **Certifications and Compliances**

Canadian Certified **Power Cords** 

Canadian approval includes the products and power cords appropriate for use in the North America power network. All other power cords supplied are approved for the country of use.

**FCC Emission** Control This equipment has been tested and found to comply with the limits for a Class A digital device, pursuant to Part 15 of the FCC Rules. These limits are designed to provide reasonable protection against harmful interference when the equipment is operated in a commercial environment. This equipment generates, uses, and can radiate radio frequency energy and, if not installed and used in accordance with the instruction manual, may cause harmful interference to radio communications. Operation of this equipment in a residential area is likely to cause harmful interference in which case the user will be required to correct the interference at his own expense. Changes or modifications not expressly approved by Grass Valley can affect emission compliance and could void the user's authority to operate this equipment.

Canadian EMC Notice of Compliance This digital apparatus does not exceed the Class A limits for radio noise emissions from digital apparatus set out in the Radio Interference Regulations of the Canadian Department of Communications.

Le présent appareil numérique n'émet pas de bruits radioélectriques dépassant les limites applicables aux appareils numériques de la classe A préscrites dans le Règlement sur le brouillage radioélectrique édicté par le ministère des Communications du Canada.

## Canadian Certified

**AC Adapter** 

Canadian approval includes the AC adapters appropriate for use in the North America power network. All other AC adapters supplied are approved for the country of use.

#### EN55022 Class A Warning

For products that comply with Class A. In a domestic environment this product may cause radio interference in which case the user may be required to take adequate measures.

#### **Laser Compliance**

#### **Laser Safety** Requirements

The device used in this product is a Class 1 certified laser product. Operating this product outside specifications or altering its original design may result in hazardous radiation exposure, and may be considered an act of modifying or new manufacturing of a laser product under U.S. regulations contained in 21CFR Chapter 1, subchapter J or CENELEC regulations in HD 482 S1. People performing such an act are required by law to recertify and reidentify this product in accordance with provisions of 21CFR subchapter J for distribution within the U.S.A., and in accordance with CENELEC HD 482 S1 for distribution within countries using the IEC 825 standard.

#### **Laser Safety**

Laser safety in the United States is regulated by the Center for Devices and Radiological Health (CDRH). The laser safety regulations are published in the "Laser Product Performance Standard," Code of Federal Regulation (CFR), Title 21, Subchapter J.

The International Electrotechnical Commission (IEC) Standard 825, "Radiation of Laser Products, Equipment Classification, Requirements and User's Guide," governs laser products outside the United States. Europe and member nations of the European Free Trade Association fall under the jurisdiction of the Comité Européen de Normalization Electrotechnique (CENELEC).

#### **FCC Emission** Limits

This device complies with Part 15 of the FCC Rules. Operation is subject to the following two conditions: (1) This device may not cause harmful interference, and (2) this device must accept any interference received, including interference that may cause undesirable operation.

## Certification

| Category | Standard                                                                                                    |
|----------|----------------------------------------------------------------------------------------------------|
| Safety   | Designed/tested for compliance with:  ANSI/UL60950-2000 - Safety of Information Technology Equipment IEC 60950 - Safety of Information Technology Equipment (3rd edition, 1999) CAN/CSA C22.2, No. 60950-00 - Safety of Information Technology Equipment EN60950:2000 - Safety of Information Technology Equipment (3rd edition) |

# **Environmental Criteria**

The following table lists the environmental criteria for Aurora Playout.

| Characteristics       | Description                       |                             |
|-----------------------|-----------------------------------|-----------------------------|
| Operating Temperature | Requirement:                      | 10° to 40°C                 |
| Storage Temperature   | Requirement:                      | -40° to 65°C                |
| Operating Altitude    | Requirement:                      | To 10,000 feet              |
|                       | Supplemental Data:<br>2000 meters | IEC 60950 compliant to      |
| Storage Altitude      | Requirement:                      | To 40,000 feet              |
| Mechanical Shock      | Supplemental Data:<br>001131500   | Class 5 (30G) Grass Valley  |
|                       | 001131300                         |                             |
| Random Vibration      | Requirement:                      | Operational: Class 6 Grass  |
|                       | Valley 001131500                  |                             |
|                       | Requirement:                      | Non-Operational: Class 5    |
|                       | Grass Valley 001131500            |                             |
| Transportation        | Requirement:                      | Grass Valley 001131500      |
| Equipment Type        | Supplemental Data:                | Information Technology      |
| Equipment Class       | Supplemental Data:                | Class 1                     |
| Installation Category | Requirement:                      | Category II Local level     |
|                       | mains, appliances,                |                             |
|                       |                                   | portable equipment, etc.    |
| Pollution Degree      | Requirement:                      | Level 2 operating           |
|                       | environment, indoor use only.     |                             |
| Relative Humidity     | Requirement:<br>+40°C             | Operating 80% from +30° to  |
|                       | 170 C                             | Non-Operating 90% from      |
|                       | $+30^{\circ}$ to $+60^{\circ}$ C  |                             |
|                       |                                   | Do not operate with visible |
|                       | moisture on the circuit boards.   |                             |

# Introducing Aurora Playout

Aurora Playout is a playout control system that links a nonlinear editing system with an electronic news production system and a media server for a complete digital solution that works with Grass Valley's media servers, Aurora Edit, and a MOS-compatible newsroom computer system.

This manual shows you how to install, configure, and use Aurora Playout effectively and efficiently to play out clips to air using electronic news clips created with Aurora Edit.

This chapter discusses:

- What Aurora Playout is
- · Terms you should know
- How to use Aurora Playout in your newsroom, and the roles of newsroom staff
- The Aurora Playout software components

# What is Aurora Playout?

Aurora Playout is a playback control system that controls media servers for live playback. It includes tools to integrate the program production workflow between a media server, Aurora Edit, and optionally a newsroom computer system.

Aurora Playout is compatible with these systems:

| Media Server                | Profile Video Server                                      |
|-----------------------------|-----------------------------------------------------------|
|                             | K2                                                        |
|                             | M-Series iVDR                                             |
| Editing Application         | Aurora Edit                                               |
| Newsroom Computer<br>System | Associated Press Electronic News Production System (ENPS) |
|                             | Avid Technology iNEWS                                     |
|                             | Octopus Newsroom                                          |

See the Aurora Playout Release Notes for supported versions of media servers and Newsroom Computer Systems.

By using Aurora Playout with a media server for server playout in live programs you can effectively replace four to six tape machines, depending on your media server. Aurora Playout displays each channel simultaneously and you can control playout with a keyboard and mouse, or with GPI buttons.

Aurora Playout consists of seven software components:

Main Aurora Playout application

#### Chapter 1 Introducing Aurora Playout

- Assignment List Plug-in
- Assignment List Manager
- Housekeeper utility
- SDB Server
- XMOS Server
- Thumbnail Server

Each component plays a different role in the newsroom workflow and is introduced later in this chapter.

## **Terms You Should Know**

To use Aurora Playout effectively and efficiently, you should become familiar with these terms:

| Term        | Definition                                                                                                    |
|-------------|----------------------------------------------------------------------------------------------------|
| Clip        | A piece of media you can edit, containing video, audio, or both.  Once a sequence is sent from a Aurora Edit workstation to a media server it becomes a clip again. All clips and subclips merge into one clip. |
| Placeholder | An item (in the Aurora Playout Assignment List Plug-in or the Assignment List Manager) reserved for a clip that doesn't yet exist or is not complete. Clips are linked in the playlist and played to air.       |
| Script      | The textual information for a news story in the newsroom computer system (NCS) rundown. Scripts can also reference electronic media, such as clips from a media server.                                         |
| Sequence    | Edited media, consisting of different clips and subclips edited using the Aurora Edit editing system.                                                                                                    |
| Story       | The story — a collection of clips, sequences, and scripts — is the complete news segment that plays to air.                                                                                                    |

# **Using Aurora Playout**

You can use Aurora Playout in two ways:

- To create playlists by linking to a newsroom computer system (NCS)
- To create playlists manually in Aurora Playout

## Linking to a Newsroom Computer System (NCS)

The most efficient way to use Aurora Playout is with a MOS-compatible newsroom computer system. The producer uses the newsroom computer system to create rundowns for news shows, and links clips created in Aurora Edit to rundown scripts. After the clips are complete, control room personnel use Aurora Playout to play out the clips to air.

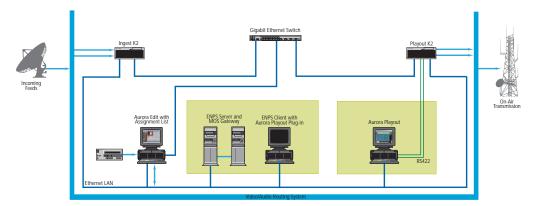

A typical newsroom workflow using a newsroom computer system (NCS) is:

- The news producer creates a rundown using NCS
- The news producer uses the Aurora Playout Assignment List Plug-in to:
  - Create placeholders for scripts that require clips
  - Assign placeholders to editors
  - Link placeholders to scripts in the rundown
- The news producer assigns playback channels within the NCS rundown
- The news editor creates sequences for assignments using Aurora Edit
- The news editor uses the Aurora Playout Assignment List Manager to:
  - Receive assignments from the producer
  - Create additional clip placeholders
  - Reassign placeholders to other editors
- Control room personnel use the main Aurora Playout application to:
  - Open the producer's rundown playlist
  - Assign clips to specific channels for playback
  - Rearrange, insert, or delete clips prior to broadcast if necessary
  - Play back clips during the news broadcast

## **Creating a Playlist Manually**

When a MOS-compatible NCS is not available, you can manually create rundowns and playlists.

After creating playlists, using placeholders to link to clips created in Aurora Edit, you can cue and play the clips for broadcast.

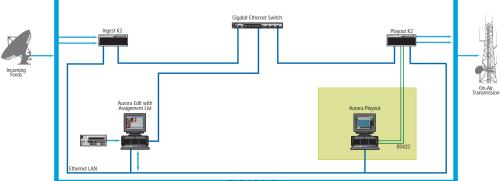

A typical newsroom workflow using Aurora Playout to create playlists is:

- The news producer creates a rundown
- The news editor creates sequences for assignments using Aurora Edit
- The news producer uses the Aurora Playout Assignment List Manager to:
  - Create placeholders for clips
  - Assign placeholders to editors
- The news editor uses the Aurora Playout Assignment List Manager to:
  - Create placeholders for clips
  - Reassign placeholders to other editors
- Control room personnel use the main Aurora Playout application to:
  - Create a new playlist and rundown using the scripts from the producer and the clip database
  - Assign clips to specific channels for playback
  - Rearrange, insert, or delete clips prior to broadcast if necessary
  - Play back clips during the news broadcast

# **Tour of Aurora Playout and Plug-ins**

Aurora Playout consists of several components to allow newsrooms to coordinate news playback with a media server and an Aurora Edit workstation.

## The Aurora Playout Application

Playback operators use the main Aurora Playout application to control playlists before and during news broadcasts and to create new playlists.

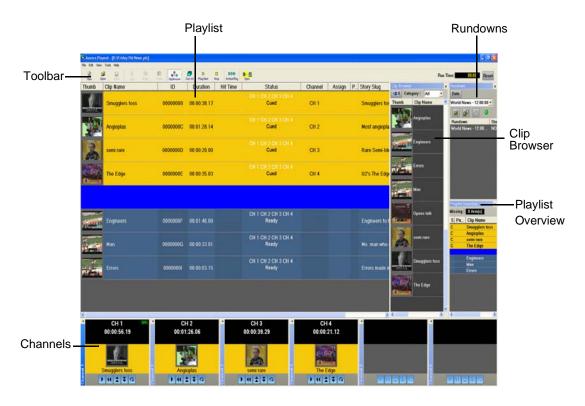

Chapter 4, "Playing Clips to Air," describes the Aurora Playout application.

# The Assignment List Plug-in

Producers use the Aurora Playout Assignment List Plug-in to create placeholders for clips and to coordinate electronic news stories with rundown scripts. The Assignment List Plug-in integrates with the ENPS, iNEWS, and Octopus newsroom computer systems.

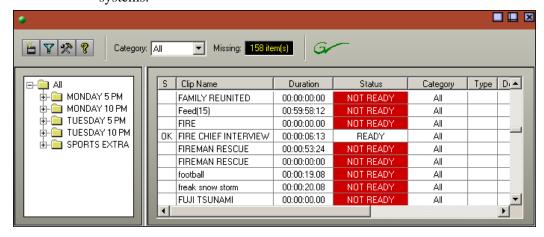

Chapter 2, "NCS Rundowns and Aurora Playout," describes the Assignment List Plug-in.

## The Assignment List

The Assignment List comes in two forms: standalone and embedded into the Aurora Edit application.

Producers (or other station personnel) use the standalone Assignment List to determine how many clips are missing for a given news show. Editors use the embedded Assignment List to receive assignments from the producer. Both forms of the Assignment List are used to create additional placeholders for clips and to reassign placeholders to other categories.

The standalone Assignment List runs on any computer on the network—an icon in the task bar flashes red when items in the selected category or rundown are missing.

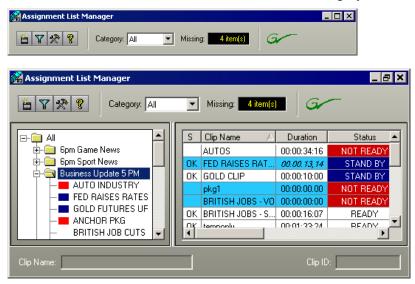

The embedded Assignment List runs on the Aurora Edit workstation and integrates with Aurora Edit — the Aurora Edit toolbar displays part of the Assignment List so editors can see at a glance how many stories need video. Opening the Assignment List provides more detail on specific stories.

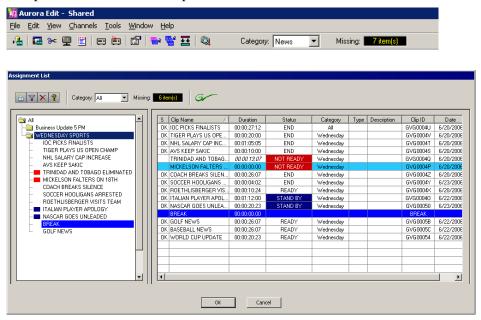

Chapter 3, "Editing and Aurora Playout," describes the Assignment List Manager.

## Housekeeper

Playback operators use Housekeeper to remove files from the clip database, import files from media servers, and to archive clips. Housekeeper typically runs on the computer with the Main Aurora Playout application, though it can be installed on multiple computers if necessary.

#### Chapter 1 Introducing Aurora Playout

Due to differences in media server channeless connection limit, not all computers within your broadcast operation can run Housekeeper application at the same time. If your media server is K2 version 3.2, you can run up to seven Housekeeper applications simultaneously. While for M-Series, Profile and K2 version 3.1 and lower; only three Housekeeper applications can be run at the same time.

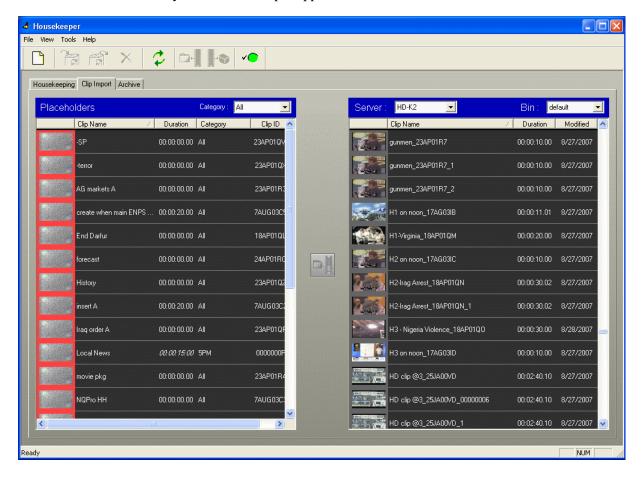

Chapter 5, "Managing Clips," describes Housekeeper.

## Simple Database (SDB) Server

The SDB Server runs in the background to keep clip status current. When the status of a clip changes, the SDB Server updates available status and clip duration in the Aurora Playout database, which in turn updates the Aurora Playout application. In addition, when a clip sent from Aurora Edit is associated with a Aurora Playout placeholder, the SDB Server updates the number of missing items in the Assignment List Manager and Assignment List Plug-in.

The SDB Server runs on the same computer as the XMOS Server, and optionally on a second system as a hot standby backup database.

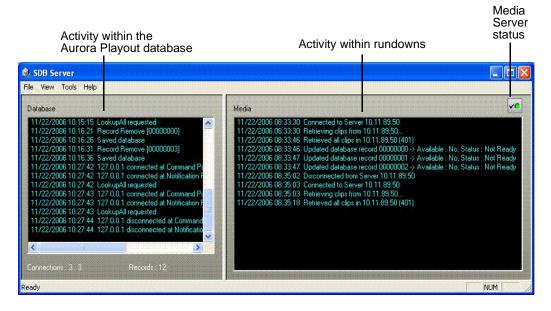

#### **Thumbnail Server**

The Thumbnail Server displays connection status to the Profile media server(s) and creates thumbnails for MPEG clips. The K2 system or the M-Series iVDR does not use the Thumbnail Server.

The Thumbnail Server typically runs on the Aurora Playout machine for flexibility, but it can run on the same computer as the other Aurora Playout Server Components.

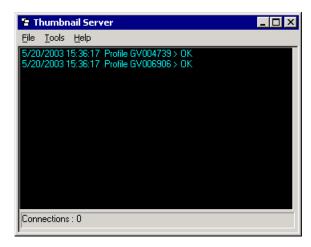

#### **XMOS Server**

The XMOS Server displays the communication between the Newsroom Computer System and Aurora Playout. It runs on the same computer as the primary SDB Server.

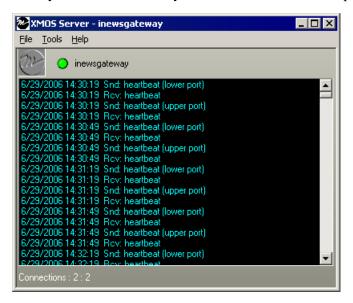

22

# Setting Up Your NCS for Aurora Playout

With Aurora Playout, you can use your Newsroom Computer System (NCS) to create rundowns and link clips to rundown scripts. The MOS-compatible NCS needs to be configured for use with Aurora Playout.

This chapter discusses how to configure the following newsroom computer systems:

- ENPS
- iNEWS
- Octopus

This chapter also describes how to add breaks to your rundown.

# **Setting Up ENPS**

To set up ENPS for use with Aurora Playout, you need to modify your ENPS configuration:

1. On the ENPS servers, find the nom.ini file and add the following section:

[MOS]
Inport=10540
Outport=10541
LogIn=1
LogOut=1
Version=2.6
NumberROConstruction=0

- 2. Close the News Object Manager (NOM); it should restart automatically.
- 3. On an ENPS client, log in as the administrator and start up ENPS.
- 4. From the NEWS folder (e.g. KXYZ NEWS), select **System Maintenance | Groups | New** and create a new group with these parameters:

| ID          | KXYZGVG                                                    |
|-------------|------------------------------------------------------------|
| Description | GV Clips                                                   |
| Server      | Select the name of your ENPS server from the dropdown list |

- 5. Click **Save** and close ENPS on the workstation.
- 6. At both ENPS Servers, choose **Resync** (if using an ENPS Buddy Server).
- 7. Close the News Object Manager and it should restart automatically. After the NOM has started, restart the ENPS client.
- 8. From the NEWS folder (e.g. KXYZ NEWS), select System Maintenance | MOS

#### **Configuration | New** and create a new MOS entry with these parameters:

| ID               | The MOS ID; this value is case sensitive and must match the MOS ID configured in the XMOS Server Options.  The recommended format is <family>.<machine>.<location>.<enterprise>.mos. Standard practice is to use station call letters for location and station group abbreviation for enterprise.</enterprise></location></machine></family> |
|------------------|----------------------------------------------------------------------------------------------------|
| Description      | GV Assignment List                                                                                                    |
| IP               | The IP address or host name of the machine hosting the SDB Server and the XMOS Server.                                                                                                    |
| ActiveX          | GVG.XMOSCtrl.1                                                                                                    |
| Default Settings | Leave blank. These settings are configured when you install the Assignment List Plug-in.                                                                                                    |
| Program          | The group ID you configured in step 4.                                                                                                    |
| MOS Version      | 2.6                                                                                                    |
| Local DragDrop   | Off                                                                                                    |
| Auto Create      | On                                                                                                    |
| Story Send       | On                                                                                                    |

- 9. From the NEWS folder (e.g. KXYZ NEWS), select **System Maintenance | Global Configuration Options**, add a new property named **AddMOSObjDuration** and set its value to **1**.
- 10. On the ENPS server, close the NOM one last time and let it restart automatically.
- 11. Restart the ENPS client application.
- 12. Refer to "Installing the Assignment List Plug-in" on page 34 and install the Assignment List Plug-in on all ENPS clients where this functionality is needed.

# Sending scripts

The ENPS MOS Story Send feature allows Aurora Edit systems to view scripts.

To configure your system to send scripts:

- 1. For an existing rundown or template in ENPS, go to **Properties**.
- 2. Temporarily toggle the MOS Control Active field to OFF.
- 3. Click in the **MOS Story Send** field and turn on the checkbox for the MOS ID used for Aurora Playout.
- 4. Toggle the **MOS Control Active** to **ON** to make the rundown available to Aurora Playout.
- 5. Refer to "Configuring the XMOS Server" on page 62 and configure the XMOS Server to write scripts.

Aurora Edit systems will then be able to use the "Link to Story" and "Story View" features described in Chapter 6, "Editing and Aurora Playout".

#### MOS Ready to Air

If you want producers to have the ability to indicate to the Aurora Playout operation when a rundown is ready, use the ENPS MOS Ready to Air feature. When you set this ENPS rundown property to ON, a corresponding READY flag is set to ON in the Aurora Playout Rundown window Status column.

# **Setting Up iNEWS**

To set up iNEWS for use with Aurora Playout, you need to add a new MOS device to the iNEWS configuration file:

- 1. On the MOS gateway machine, open the file C:\Program Files\Avid\MOSGateway\mosconfig.xml.
- 2. Modify the following lines of the file, adding values for your location:

| Value   | Description                                                                                                    |
|---------|----------------------------------------------------------------------------------------------------|
| ncs id  | Your Newsroom Computer System name; this value is case sensitive and must match the NCS ID configuration in the XMOS Server options (see "Configuring the XMOS Server" on page 62). |
| host    | The hostname of the iNEWS server.                                                                                                    |
| mos     | Your MOS ID; this value is case sensitive and must match the MOS ID configuration in the XMOS Server options (see "Configuring the XMOS Server" on page 62).                        |
| amcp    | The tag displayed in iNEWS scripts for placeholders embedded in scripts. This value should match the device name that appears in the iNEWS SYSTEM.MAP file.                         |
| network | The hostname of the machine running the XMOS Server.                                                                                                    |

**NOTE:** With iNEWS, <handlesRoltemLevelCommands> default setting could cause stories to drop to the bottom of the playlist when they are newly inserted, or when their channel assignment is changed. Therefore, <handlesRoltemLevelCommands> value should be set to **NO** in the mosconfig.xml file.

## **Configuring status translations**

To ensure correct status reporting between Aurora Playout and iNEWS server, you need to edit the status translation table in the iNEWS configuration file.

The status translation table within the mosconfig.xml file should appear as below:

#### <statusTranslations>

- <statusUnavailable>NOT READY</statusUnavailable>
- <statusCueing>CUEING</statusCueing>
- <statusAvailable>READY</statusAvailable>
- <statusCued>STAND BY</statusCued>
- <statusPlaying>PLAY</statusPlaying>
- <statusPaused>STOPPED</statusPaused>

# <statusStopped>END</statusStopped> </statusTranslations>

On the iNEWS server, your MCS dictionary (located at /site/dict/mcs) would typically contain these lines:

A EVERR /5ERROR A CAFRZ /END A\_CATREL /2STANDBY A CATHRD /THREAD **A\_CACUING** /2CUEING A CACUED /2CUED **A\_CANOTAPE** /4NOT READY A\_CABIN /READY **A\_CAPLAY** /3PLAY /3STOPPED A\_CAPAUSE **A\_CAREW** /REWIND

**NOTE:** Since the statuses that appear in this dictionary can be customized, the values shown in the right column of your MCS dictionary may vary slightly from the ones shown here.

To ensure correct configuration with iNEWS, a sample of the mosconfig.xml file is provided in the appendix section. See Appendix A, *Sample of iNEWS configuration file on page 123*.

# **Setting Up Octopus**

A CAEJECT

**A\_CAINCMPLT** 

To configure Octopus for Aurora Playout, you need to register a file on the Octopus server, create an ActiveX device, and modify the MOS Devices configuration.

## Registering the MOSWrapper File

- 1. Find the file **MOSWrapper.ocx** on the Octopus server machine.
- 2. Put the file on the Octopus server in the following location:

/EJECT /TRANSFER

- On a Windows 2000 machine, put the file in C:/WINNT
- On a Windows XP machine, put the file in C:/WINDOWS
- 3. Double-click on the file to register it.
- 4. If necessary, specify the program to register it as REGSVR32.exe.

#### **Creating an ActiveX Device**

- 1. In the Octopus application, go to **Admin | MOS | Devices**.
- 2. Highlight the MOS ID for Aurora Playout.
- 3. Click the **ActiveX** button in the toolbar.
- 4. Click **New** and configure the device as follows:

| Option                        | Setting                                 |
|-------------------------------|-----------------------------------------|
| Name                          | User preference (e.g., ALP)             |
| Long Name                     | User preference (e.g., Assignment List) |
| Size                          | <b>800</b> width x <b>600</b> height    |
| Туре                          | browser                                 |
| Version                       | 1.0 iNews                               |
| Insert ActiveX using          | GUID                                    |
| Enter GUID of ActiveX control | 4A7EA76A-62A5-11D4-BAE8-0050048C80CA    |

5. Click OK.

## **Configuring the MOS Device**

- 1. In the Octopus application, go to **Admin | MOS | Devices** and double-click on the device you want to use with Aurora Playout.
- 2. Configure the Basic tab as follows:

| mosID                | These values must match those set for the XMOS Server. See    |
|----------------------|---------------------------------------------------------------|
| ncsID                | "Configuring the XMOS Server" on page 62.                     |
| Disabled             | Unchecked                                                     |
| MOS protocol version | 2.6                                                           |
| Media server host    | Name of machine hosting the SDB Server                        |
| Media server port    | SDB Server port (normally won't change from default setting)  |
| Rundown server host  | Name of machine hosting the XMOS Server                       |
| Rundown server port  | XMOS Server port (normally won't change from default setting) |

3. Configure the Advanced tab as follows:

| _ |
|---|

## Chapter 2 Setting Up Your NCS for Aurora Playout

| Option                            | Setting         |
|-----------------------------------|-----------------|
| Editable times                    |                 |
| Supports more than one show       | V               |
| Replace rundowns after connection | roReplace       |
| Content synchronisation allowed   | <b>✓</b>        |
| Send rundown metadata             | V               |
| Send story texts                  | V               |
| Send story text elements          | User Preference |
| Prompt story element labels       |                 |
| Keep sending roStoryReplace       | V               |
| Log heartbeats                    |                 |
| Send roElementAction              |                 |
| Uses UTC time                     | V               |
| Receive feedback for all shows    | <b>✓</b>        |
| Allow mosListAll                  | V               |
| Use name instead of JobID         |                 |
| Delete lowres files               |                 |

## 4. Configure the Object creation tab as follows:

| Default MOS object creation device  | V                                   |
|-------------------------------------|-------------------------------------|
| Allow automatic MOS object creation | V                                   |
| Default MOS object duration         | 00:00:00:00                         |
| MOS object naming pattern           | %n (where n = the name of the slug) |

## 5. Configure the Statuses tab as follows:

| Controls story status | ✓ (needed to provide status information on Aurora Playout) |
|-----------------------|------------------------------------------------------------|
|-----------------------|------------------------------------------------------------|

Create these status categories (these are the suggested names and order):

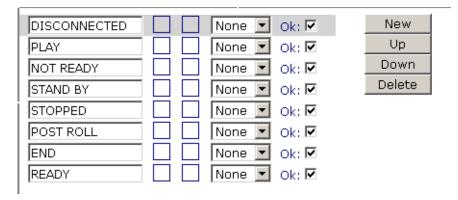

6. Configure the Extra tab as follows:

| Send channel info:                      | <b>✓</b> |
|-----------------------------------------|----------|
| Other settings based on user preference |          |

- 7. On the Times tab, use the default settings.
- 8. Click OK.

# **Adding Breaks in Your Rundown**

With Aurora Playout, you can add breaks to your rundown. The Aurora Playout Assignment List Plug-in has a placeholder called BREAK that you use to link to a line in your rundown.

To add a break:

- 1. In the newsroom computer system (NCS) application, insert a new line which will be used as the break.
- 2. Open this story of the rundown.
- 3. From the Aurora Playout Assignment List Plug-in, drag the BREAK placeholder into the story.
- 4. Save the story.

The break appears in the Aurora Playout playlist as a blue break line.

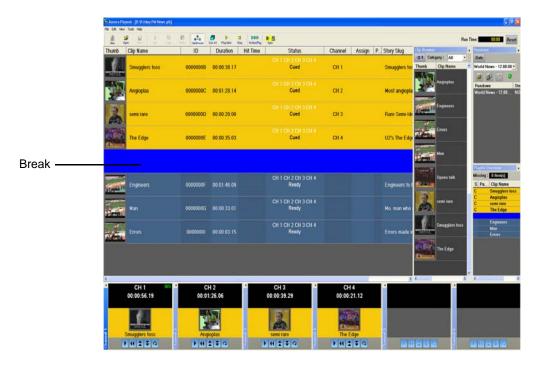

**NOTE:** With the current version of iNEWS and Octopus newsroom computer systems, setting BREAK as the story property or story type in the rundown of both systems will not show the break in Aurora Playout. To avoid this problem, iNEWS and Octopus users should not mark the story as a break item. Please refer to your NCS documentation on ways to create customized rundown templates that could readily include BREAK placeholder from the Assignment List Plug-in.

September 2007

30 Aurora Playout User Guide

# Installing Aurora Playout

Aurora Playout uses a central computer with RS-422 boards and GPI boards. Software for Aurora Playout needs to be installed on the central computer, as well as other components on various computers in your network.

This chapter discusses how to:

- Cable the Aurora Playout computer
- Install Aurora Playout software, including components and plug-ins
- Connect the RDU 1510 Under Monitor Display
- Connect the X-keys controller

# **Cabling the Aurora Playout Computer**

Connect the GPI inputs and outputs using the separate cables and connection blocks as instructed in the Sealevel manuals included with your system.

The following illustration provides an example of a typical computer. Your particular computer might be different.

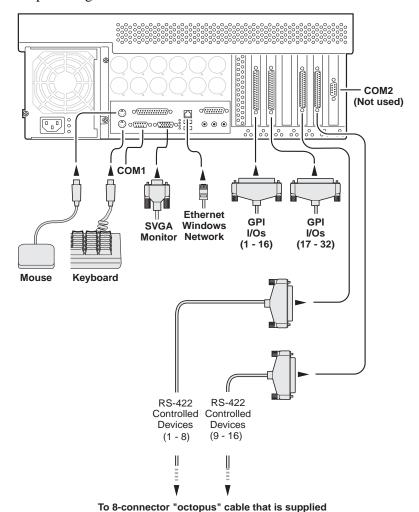

by Comtrol along with their RS-422 cards

# **Installing Aurora Playout Software**

The various Aurora Playout components reside on multiple computers. The following table indicates where each component is typically installed:

| Component                                           | Machine where you install it                                                                                                    |
|-----------------------------------------------------|----------------------------------------------------------------------------------------------------|
| Aurora Playout application                          | Aurora Playout computer                                                                                                    |
|                                                     | NOTE: It is recommended that Aurora Playout is run at a display resolution of 1280 x 1024.                                                                                                    |
| Thumbnail Server                                    | Separate PC for the Server Components.                                                                                                    |
|                                                     | NOTE: If you are using an M-Series iVDR or K2 as your media server, you don't need to install the Thumbnail Server.                                                                                                    |
| Aurora Playout Server<br>Components:<br>XMOS Server | Recommend installing on a separate computer even though they are allowed to be on Aurora Playout computer.                                                                                                    |
| SDB Server                                          | NOTE: When the XMOS Server application is running on a Windows XP system, it is recommended that the "Windows Firewall" feature be turned off, as it can adversely affect the speed of MOS communication with the newsroom computer system. |
| Housekeeper                                         | Aurora Playout computer or another PC on the same network                                                                                                    |
| Assignment List Manager (standalone version)        | Non-NCS computers, usually used by Newsroom Producers                                                                                                    |
| Assignment List Plug-in                             | All NCS client computers. See "Installing the Assignment List Plug-in" on page 34 for installation instructions.                                                                                                    |
| Hot Standby Database Server                         | Optional; install on a PC on the same network as the Aurora Playout computer.                                                                                                    |

Because you must configure some components with the locations of other components, you should plan your overall installation before you begin.

To install the Aurora Playout application and its components:

- 1. Insert the Aurora Playout CD into the CD-ROM drive.
- 2. Navigate to the CD and double-click **SetupAuroraPlayout.exe**.

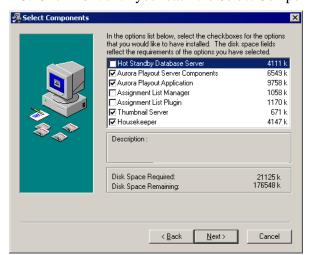

3. Click **Next** until you reach the Select Components screen.

- 4. At the Select Components screen, check the boxes for the component(s) you want to install.
- 5. Click **Next** to start the installation.
- 6. Click **Finish** at the Installation Complete screen.
- 7. Configure each component:

| Aurora Playout application       | See "Configuring the Aurora Playout Application" on page 41.         |
|----------------------------------|----------------------------------------------------------------------|
| Thumbnail Server                 | See "Configuring the Thumbnail Server" on page 62.                   |
| Housekeeper                      | See "Configuring Housekeeper" on page 64.                            |
| XMOS Server                      | See "Configuring the XMOS Server" on page 62.                        |
| SDB Server                       | See "Configuring the Simple Database (SDB) Server" on page 57.       |
| Assignment List<br>Manager       | See "Configuring the Standalone Assignment List Manager" on page 67. |
| X-keys Jog/Shuttle<br>controller | See "Configuring the X-Keys Controller" on page 50.                  |

## Installing the Assignment List Plug-in

The Assignment List Plug-in should be installed on each NCS computer that needs to access it. You can install this plug-in on each computer using the installation CD, or you can create a network installation from which you can install the plug-in on multiple computers using the same configuration file.

#### Using the Installer

If you are installing the Assignment List Plug-in on a small number of computers, the easiest way to install it is to use the installation CD.

To install the Assignment List Plug-in:

- 1. Insert the Aurora Playout CD into the CD-ROM drive.
- 2. Navigate to the CD and double-click **SetupAuroraPlayout.exe**.
- 3. Click **Next** until you reach the Select Components screen.

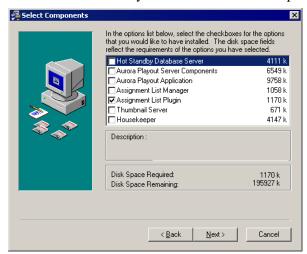

4. At the Select Components screen, check the **Assignment List Plugin** checkbox and click **Next**.

The Assignment List Plugin Configuration Selection screen appears:

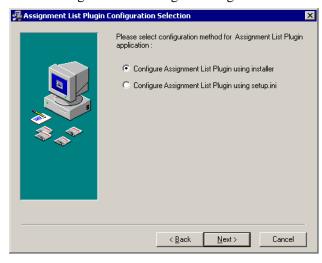

5. Select Configure Assignment List Plugin using installer and click Next.

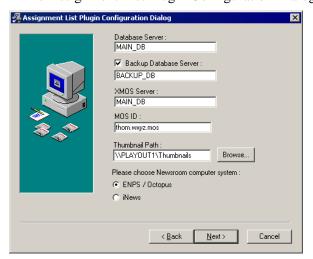

The Assignment List Plugin Configuration Dialog screen appears:

#### 6. Enter the following information for your system and click **Next**:

| Name                                    | Description                                                                                                    |
|-----------------------------------------|----------------------------------------------------------------------------------------------------|
| Database Server                         | Enter the name of the server hosting the Aurora Playout database (the primary SDB Server).                                                                                                    |
| Backup Database Server                  | If you are using a backup server, check the box and enter the name of the server hosting the Hot Standby Database Server.                                                                                                    |
| XMOS Server                             | Enter the name of the computer hosting the XMOS Server.                                                                                                    |
| MOS ID                                  | Enter your MOS ID; in ENPS, the MOS ID appears under ENPS   System Maintenance   MOS Configuration in the ID column.                                                                                                    |
| Thumbnail Path                          | Enter the full path to the shared thumbnail directory on the computer where thumbnails are stored, in the format \\server\foldername; e.g., if you have a shared folder named "thumbnails" on your playout system named "Playout1", the path would be \\Playout1\thumbnails.  This path needs to match the path set in Aurora Edit—Tools   Options   Aurora Playout   Thumbnail Path. |
| Please choose Newsroom computer system: | Select the type of Newsroom Computer System you are using—ENPS/Octopus or iNEWS.                                                                                                    |

#### 7. Click **Next**.

8. Click **Finish** to complete the installation.

**NOTE:** After installing, you can view or change configuration settings by clicking the Options button in the Assignment List Plug-in.

#### **Using a Configuration File**

If you want to install the Assignment List Plug-in on multiple computers with the same configuration, you can create a network installer:

- 1. Copy the Aurora Playout software installation file, **SetupAuroraPlayout.exe**, from the CD onto your network.
- 2. Using a text editor such as Notepad, create a file called **setup.ini** similar to this example:

[AssignmentListPlugin]
DatabaseServer=SERVER1
BackupDatabaseServer=SERVER2
MosID=thom.wxyz.mos
ThumbnailPath=\PLAYOUT1\thumbnails
VideoStandard=1
XMOSServer=SERVER1
RundownView=1
UnicodeDragDrop=1

| Name                 | Description                                                                                                    |
|----------------------|----------------------------------------------------------------------------------------------------|
| DatabaseServer       | The name of the server hosting the Aurora Playout database (primary SDB Server).                                                                                                    |
| BackupDatabaseServer | The name of the server hosting the hot standby Aurora Playout database (backup SDB Server).                                                                                                    |
| MOSID                | Your MOS ID.                                                                                                    |
| Thumbnail Path       | The full path to the shared thumbnail directory on the computer where thumbnails are stored, in the format \\server\foldername; e.g., if you have a shared folder named "thumbnails" on your playout system named "Playout1", the path would be \\Playout1\thumbnails.  This path needs to match the path set in Aurora Edit—Tools   Options   Aurora Playout   Thumbnails Path. |
| VideoStandard        | Your video standard: <b>0</b> for PAL, <b>1</b> for NTSC - Drop Frame, or <b>2</b> for NTSC - Non-drop Frame.                                                                                                    |
| XMOS Server          | The name of the computer hosting the XMOS Server.                                                                                                    |
| Rundown View         | Determines whether to show the list of rundowns in the left pane of the Assignment List Plug-in: <b>0</b> for off, <b>1</b> for on.                                                                                                    |
| UnicodeDragDrop      | Your Newsroom Computer System: <b>0</b> for iNEWS or <b>1</b> for ENPS/Octopus.                                                                                                    |

3. Save the file in the directory with the SetupAuroraPlayout.exe file.

From each computer on which you are installing the plug-in:

- 1. Navigate to the network directory where you saved the installer and configuration file and double-click **SetupAuroraPlayout.exe**.
- 2. Click **Next** until you reach the Select Components screen.
- 3. At the Select Components screen, check the **Assignment List Plugin** checkbox and click **Next**.
- 4. Select Configure Assignment List Plugin using setup.ini and click Next.
- 5. Click Next.
- 6. Click **Finish** to complete the installation.

The installer uses the setup.ini file to configure the Assignment List Plug-in.

#### **Using a Batch File**

You can also create a batch file to automatically install the Assignment List Plug-in using the setup.ini file.

To create the batch file:

- 1. Create a text file named **setupALP.bat**.
- 2. In the file, put this text: setupauroraplayout.exe /ALP
- 3. Save the file into the same directory as the Aurora Playout installer and your setup.ini file.

From each computer on which you are installing the plug-in:

• Double-click setupALP.bat.

The batch file runs and installs the plug-in.

# Connecting the RDU 1510 Under Monitor Display

Use a cable that has a DB9 serial connector on one end and an RJ11 connection on the other. The DB9 end connects to the COM1 serial port on the back of the Aurora Playout, and the RJ11 end connects to the port labeled "Control" on the back of the RDU-1510. This is an RS-422/RS-232 serial communication port.

The RJ11 connector's pinout is shown below. Pin 1 is at the bottom of the connector. Aurora Playout can be connected to either pins 3 and 4 for RS-422 or pin 4 for RS-232. When using RS-232, pin 3 must be connected to ground. The remote display unit does not transmit data to this serial port connector.

| Pin | Function                                        |
|-----|-------------------------------------------------|
| 1   | No connection                                   |
| 2   | Ground                                          |
| 3   | RS-422 non-inverted data or grounded for RS-232 |
| 4   | RS-422 inverted data or RS-232 data             |
| 5   | No connection                                   |
| 6   | No connection                                   |

# Connecting the X-keys Jog/Shuttle Controller

Once you have installed Aurora Playout and the other components, you can install the optional X-keys Jog/Shuttle controller. Aurora Playout has been designed to work with the X-keys Jog/Shuttle controller (model XPS-08-US) only.

- 1. Plug the X-keys Jog/Shuttle controller into a USB connector on the Aurora Playout machine.
- 2. On the Aurora Playout machine, insert the X-keys Macro Works installation CD

and follow instructions. Do not check the box to put shortcuts on the desktop.

**NOTE:** If AutoRun is not enabled on your CD-ROM drive, find the file "ainstall.exe" on the installation CD and run it.

- 3. Reboot the computer when prompted.
- 4. When the installation has completed, the X-keys Macro Maker and Macro Manager windows automatically pop up. Close these windows. Aurora Playout comes with a pre-configured X-keys layout.
- 5. Start Aurora Playout.
- 6. In the Aurora Playout Tools menu, select **Options**.
- 7. Select the **X-keys** tab.
- 8. Verify the "Enable X-keys" box is checked and click **OK**.

Now you can use the X-keys Jog/Shuttle controller. A default layout has been provided with pre-configured X-keys. You can customize the X-keys to suit your needs. For more information on the X-keys configuration, see "Configuring the X-Keys Controller" on page 50.

Chapter 3 Installing Aurora Playout

# **Configuring Aurora Playout**

Aurora Playout has many options that let you define how your system is set up. While your system was pre-configured at the factory, you might want to adjust some options based on how you use Aurora Playout.

This chapter discusses how to configure the following components:

- Aurora Playout application
- · SDB Server
- · Thumbnail Server
- · XMOS Server
- · Housekeeper Utility
- Assignment List Manager
- Assignment List Plug-in

# **Configuring the Aurora Playout Application**

Aurora Playout has several options that you can tailor to your newsroom environment. This section describes each setting in case you need to reconfigure your system.

To configure your Aurora Playout system:

1. Choose **Tools | Options**.

The Options window appears:

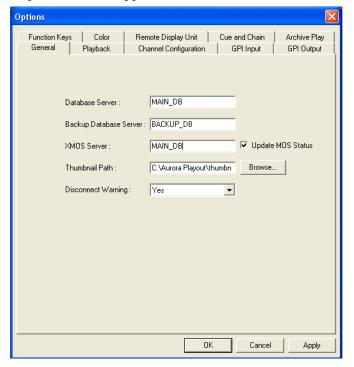

#### Chapter 4 Configuring Aurora Playout

- 2. Go through each tab in the Options window and configure Aurora Playout using the descriptions in the following sections.
- 3. Click **Apply** to apply your settings to each tab.
- 4. Click **OK** when you are done setting options.

## **Setting General Options**

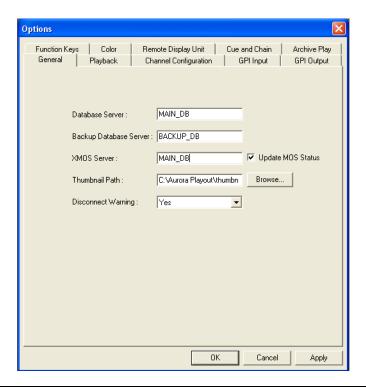

| Setting               | Options   | Description                                                                                                    |  |  |
|-----------------------|-----------|----------------------------------------------------------------------------------------------------|--|--|
| Database Server       |           | Enter the name of the computer hosting the primary SDB Server.                                                                                                    |  |  |
| Backup Database S     | Server    | Enter the name of the computer hosting the hot-standby SDB Server.                                                                                                    |  |  |
| XMOS Server           |           | Enter the name of the computer hosting the XMOS Server. By default, the <b>Update MOS Status</b> checkbox is selected. When you have two or more Playout systems running, uncheck the box on the backup system to avoid MOS status conflicts when the same rundown is loaded by more than one Playout system.                                                                    |  |  |
| Thumbnail Path        |           | Enter the full path to the shared thumbnail directory on the compute where thumbnails are stored, in the format \\server\foldername; e.g if you have a shared folder named "thumbnails" on your playout system named "Playout1", the path would be \\Playout1\thumbnails This path needs to match the path set in Aurora Edit—Tools   Option   Aurora Playout   Thumbnails Path. |  |  |
| Disconnect<br>Warning | Yes<br>No | Select <b>Yes</b> to be alerted before Aurora Playout disconnects the synchronization with the NCS.                                                                                                    |  |  |

## **Setting Playback Options**

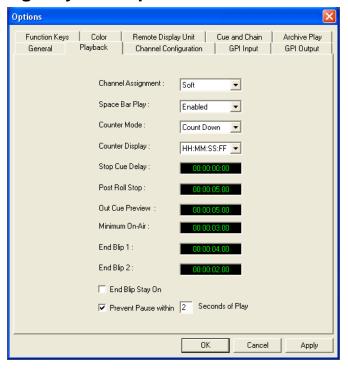

| Setting               | Options                | Description                                                                                                    |  |
|-----------------------|------------------------|----------------------------------------------------------------------------------------------------|--|
| Channel<br>Assignment | Soft                   | When a rundown is loaded, does not assign channels to stories; clips will be cued to the first available channel.                                                          |  |
|                       | Hard                   | When a rundown is loaded, assigns channels to all stories without a current channel assignment and maintains that assignment regardless of the available channels.         |  |
| Space Bar Play        | Enabled<br>Disabled    | Enables or disables use of the space bar to play the next cued clip.                                                                                                    |  |
| Counter Mode          | Count Down<br>Count Up | Sets the clip duration counter to count time down from the clip duration to zero, or from zero up to the clip duration.                                                    |  |
| Counter Display       | HH:MM:SS:FF<br>MM:SS   | Determines how the counter is displayed.                                                                                                    |  |
| Stop Cue Delay        |                        | Determines the amount of time to freeze a clip on its last frame before cueing the next clip on that channel.                                                              |  |
| Post Roll Stop        |                        | When a channel is playing and <b>Play Next</b> is pressed, determines the amount of time that the clip continues to post roll before cueing the next clip to that channel. |  |
| Out Cue Preview       |                        | Previews the last few seconds of the clip and immediately recues. (The number of seconds that previews is determined by your studio's needs.)                              |  |

## Chapter 4 Configuring Aurora Playout

| Setting                                | Options | Description                                                                                                    |  |
|----------------------------------------|---------|----------------------------------------------------------------------------------------------------|--|
| Minimum On-Air                         |         | Determines the minimum time that the On-Air GPI trigger must be on before releasing it will send the clip into post-roll and cue the next clip.      |  |
| End Blip 1 and 2                       |         | Determines the amount of time prior to the end of a clip to display an audio/visual warning.                                                         |  |
| End Blip Stay On                       |         | Determines whether the End Blip visual signal remains on once triggered or just flashes momentarily.                                                 |  |
| Prevent Pause within X Seconds of Play |         | Determines whether stop commands (through GPI input or mouse click) can occur within a determined period of time after the playing of a clip begins. |  |

## **Setting Channel Configuration**

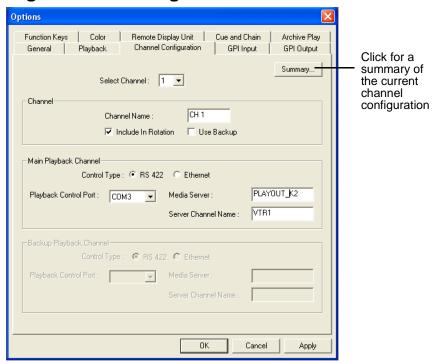

| Setting                                             |                          | Options            | Description                                                                                                    |  |
|-----------------------------------------------------|--------------------------|--------------------|----------------------------------------------------------------------------------------------------|--|
| Select Channel                                      |                          | 1-6                | Select the channel to configure.                                                                                                    |  |
| Channel                                             | Channel Name             |                    | Enter a label name for the channel.                                                                                                    |  |
|                                                     | Include in Rotation      | On<br>Off          | Check <b>Include in Rotation</b> to include this channel when automatically assigning channels.                                          |  |
|                                                     | Use Backup               | On<br>Off          | Check <b>Use Backup</b> if you are using a second media server for mirrored playback.                                                    |  |
| Main Playback<br>Channel/Backup<br>Playback Channel | Control Type             | RS 422<br>Ethernet | Select the type of channel connection.                                                                                                   |  |
|                                                     | Playback Control<br>Port |                    | Select the primary port for this channel.                                                                                                |  |
|                                                     | Media Server             |                    | Enter the name of the K2, M-Series or Profile system.                                                                                    |  |
|                                                     | Server Channel Name      |                    | Enter the name of the channel you are using for this playback channel. Use the naming convention Vtr1, Vtr2, etc., for the channel name. |  |

## **Configuring GPI Input**

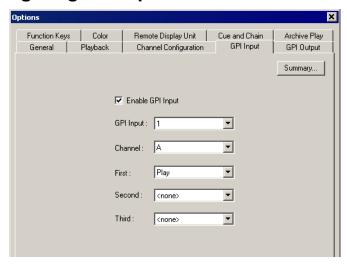

General Purpose Interface (GPI) inputs allow you to connect a switcher or other control device to the Aurora Playout system and use it to control the Aurora Playout software. Aurora Playout supports either 16 or 32 GPI inputs depending on your hardware configuration. Sixteen GPI inputs are pre-configured by default to control the following functions for channels A through D:

**GPI** Inputs

| Aurora Playout function | Channel A | Channel B | Channel C | Channel D |
|-------------------------|-----------|-----------|-----------|-----------|
| Play/Stop Cued Clip     | 1         | 5         | 9         | 13        |
| Recue Current Clip      | 2         | 6         | 10        | 14        |
| Cue Previous Clip       | 3         | 7         | 11        | 15        |
| Cue Next Clip           | 4         | 8         | 12        | 16        |

Click the Summary button to see an overview of the current GPI settings.

To reassign the function of a GPI input, select the GPI number, the channel it affects, and the function you want the GPI to perform.

| Setting          | Options                                        | Description                                                                         |
|------------------|------------------------------------------------|-------------------------------------------------------------------------------------|
| Enable GPI Input | On (checked) Off (unchecked)                   | Check <b>Enable GPI Input</b> to control the Aurora Playout software via GPI input. |
| GPI Input        | 1 through 16 or 32                             | Select the GPI input you are configuring.                                           |
| Channel          | <none> Channel A-F Not Channel Specific</none> | Select the channel that this GPI trigger will affect.                               |

| Setting                                | Options                                                                                                    | Description                                                                                                    |  |  |  |
|----------------------------------------|----------------------------------------------------------------------------------------------------|----------------------------------------------------------------------------------------------------|--|--|--|
| GPI Function for Channel A-F labels:   | Select a function for each GPI input. Each input usually has only one function, though it can perform up to three functions. |                                                                                                    |  |  |  |
| First<br>Second                        | <none></none>                                                                                                    | The GPI has no assigned function.                                                                                                    |  |  |  |
| Third                                  | Play/Stop                                                                                                    | Plays or stops the current clip.                                                                                                    |  |  |  |
|                                        | Play                                                                                                    | Plays the current clip.                                                                                                    |  |  |  |
|                                        | Stop                                                                                                    | Stops playing the current clip.                                                                                                    |  |  |  |
|                                        | Recue                                                                                                    | Recues the current clip.                                                                                                    |  |  |  |
|                                        | Cue Previous                                                                                                    | Cues the previous clip in the playlist.                                                                                                    |  |  |  |
|                                        | Cue Next                                                                                                    | Cues the next clip in the playlist.                                                                                                    |  |  |  |
|                                        | On-Air                                                                                                    | Only used with the First GPI function. Sends the specified channel an On-Air signal. When Aurora Playout detects a signal, the channel window becomes red to indicate the channel is playing to air. When the On-Air GPI trigger is held longer than the Minimum On-Air duration specified under Options and then released, the channel goes into post-roll and then cues the next clip. |  |  |  |
| GPI Function for Not Channel Specific: | <none></none>                                                                                                    | The GPI has no assigned function.                                                                                                    |  |  |  |
|                                        | Cue All                                                                                                    | Cues a clip into each available channel, starting with the selected clip.                                                                                                    |  |  |  |
|                                        | Play Next                                                                                                    | Plays the next clip in the playlist.                                                                                                    |  |  |  |
|                                        | Stop All                                                                                                    | Stops all playing channels in the playlist.                                                                                                    |  |  |  |
|                                        | Cursor Up                                                                                                    | Selects the previous item in the playlist.                                                                                                    |  |  |  |
|                                        | Cursor Down                                                                                                    | Selects the next item in the playlist.                                                                                                    |  |  |  |

## **Configuring GPI Output**

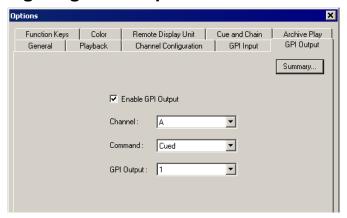

To assign the function of a GPI output, select the channel it affects, the command in Aurora Playout that triggers GPI output and the GPI output number.

| Setting           | Options                                                      | Description                                                                                                    |  |  |
|-------------------|--------------------------------------------------------------|----------------------------------------------------------------------------------------------------|--|--|
| Enable GPI Output | On (checked) Off (unchecked)                                 | Check <b>Enable GPI Output</b> to allow Aurora Playout to trigger GPI outputs.                                           |  |  |
| Channel           | <none><br/>Channel A - F</none>                              | Select the channel that will trigger the GPI output.                                                                     |  |  |
| Command           | Cued                                                         | The output is set when the channel is cued; reset when the channel is playing or if the clip is ejected.                 |  |  |
|                   | Playing                                                      | The output is set when the channel is playing; reset when the channel is stopped or the clip is ejected.                 |  |  |
|                   | Loop Play                                                    | The output is set when the channel is in loop play mode reset if not in loop play mode.                                  |  |  |
|                   | Jog Forward                                                  | The output is set when the Jog Forward or Jog Backward                                                                   |  |  |
|                   | Jog Backward                                                 | buttons are pressed; reset when the Play, Stop, or Eject buttons are pressed, or when the channel is re-cued.            |  |  |
|                   | End Blip 1 (Hold till End of Clip)                           | The output is set when the playing channel reaches End Blip 1; reset when the channel is stopped or the clip is ejected. |  |  |
|                   | End Blip 2 (Hold till End of Clip)                           | The output is set when the playing channel reaches End Blip 2; reset when the channel is stopped or the clip is ejected. |  |  |
| GPI Output        | <none> 1-16 or 1-32 (depending on your configuration)</none> | Select the GPI output you want to activate.                                                                              |  |  |

Click the Summary button to see an overview of the current GPI settings.

## **Defining Function Keys**

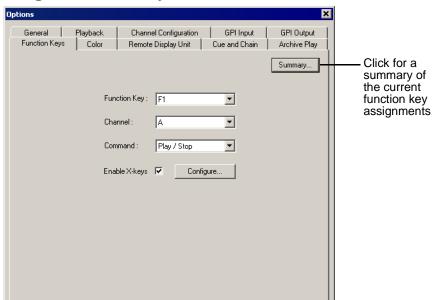

The computer function keys (F1 - F12) provide shortcuts to some Aurora Playout commands, and are pre-configured by default to control the following functions for channels A through C:

| Aurora Playout function | Channel A | Channel B | Channel C |
|-------------------------|-----------|-----------|-----------|
| Play/Stop Cued Clip     | F1        | F5        | F9        |
| Recue Current Clip      | F2        | F6        | F10       |
| Cue Previous Clip       | F3        | F7        | F11       |
| Cue Next Clip           | F4        | F8        | F12       |

To reassign a function, select the Function Key number, the channel it affects, and the command you want the function key to perform.

| Setting      | Options                                             | Description                                                                |
|--------------|-----------------------------------------------------|----------------------------------------------------------------------------|
| Function Key | F1 through F12                                      | Select the function key you want to set.                                   |
| Channel      | <none><br/>Channel A-F</none>                       | Select the channel on which the function key will operate.                 |
| Command      | <none> Play/Stop Recue Cue Previous Cue Next</none> | Select the command the function key will perform on the specified channel. |

#### Chapter 4 Configuring Aurora Playout

| Setting       | Options                      | Description                                                                                                    |
|---------------|------------------------------|----------------------------------------------------------------------------------------------------|
| Enable X-keys | On (checked) Off (unchecked) | Check <b>Enable X-keys</b> to allow Aurora Playout to use an X-keys Jog/Shuttle controller Click <b>Configure</b> to define the function of each X-key. |

#### Configuring the X-Keys Controller

You can use Aurora Playout with the X-keys Jog/Shuttle controller. For installation information, see "Connecting the X-keys Jog/Shuttle Controller" on page 38. Many of the X-keys have been pre-configured on the Green layer; only the Toggle key has been pre-configured on the Red layer. You can change the default layout or add new commands on the unused keys.

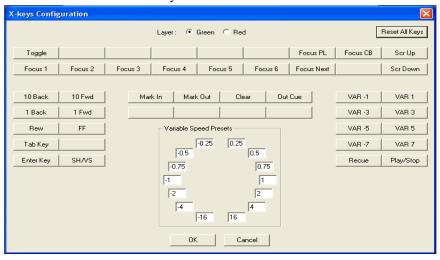

**NOTE:** Before you can use the X-keys Jog/Shuttle controller, you need to install the X-keys Macro Works software. However, do not use the X-keys Macro Maker application to modify the keys.

To configure or modify a key:

- 1. Check **Enable X-keys** on the Function Keys tab and click **Configure**.
- 2. Click on the key that you want to configure or modify. A drop-down list displays the available commands.
- 3. Select a command to apply to this key.
- 4. Repeat steps 1 and 2 to configure additional keys.
- 5. Once you have finished configuring keys, click **OK**.

In addition to the keys, the controller comes with jog/shuttle knob. The jog control, the center disk of the knob, allows you to make precise frame by frame selections for editing. The outer rim can be used in Shuttle or Varispeed mode. The SH/VS key toggles between the two modes.

Shuttle and Varispeed modes both allow you to play clips at various preset fast forward, rewind, and slow-motion speeds. In Shuttle mode, when you release the knob the clip stops. In Varispeed mode, when you release the knob the clip keeps playing until you press the Stop key.

#### Using the X-keys Jog/Shuttle Controller

The X-keys controller allows you to simplify your workflow. For example, you can use the default layout to easily navigate between different channels or between the Playlist and Clip Browser windows.

Any commands you send using the X-keys controller apply to the currently active channel or window, which is considered to have **focus**. When a channel has focus, you can perform tasks such as navigating through a clip or trimming a clip. When a window has focus, you can scroll through the clips or the playlist. Always bear in mind that you need to give focus to a channel or window before you can apply the X-keys controller commands to it.

The following table describes the pre-configured keys on the X-keys Jog/Shuttle controller.

| Setting            | Description                                                                                                    |
|--------------------|----------------------------------------------------------------------------------------------------|
| Enable X-keys      | Enables or disables the X-keys Jog/Shuttle controller.                                                                                                    |
| Layer              | Indicates whether you are configuring the Red or Green layer.                                                                                                    |
| Reset All Keys     | Resets all the keys on the particular layer that you are configuring. Reset All Keys does not affect keys that shift between the layers, i.e. the Toggle, Red, and Green keys.                                                                                                   |
| Toggle             | While you are using the X-keys controller, Toggle switches between the Red and Green layers.                                                                                                    |
| Focus PL           | Gives focus to the main Aurora Playout Playlist window, that is, makes the Playlist window active. X-keys commands such as scrolling will apply to the window that has focus.                                                                                                    |
| Focus CB           | Gives focus to the Clip Browser window, if open. X-keys commands such as scrolling will apply to the window that has focus.                                                                                                    |
| Scr Up<br>Scr Down | When the focus is on the Clip Browser window, you can press the Scroll Up or the Scroll Down button to select a clip in the Clip Browser.  When the focus is on the main Playlist window, you can press the Scroll Up or the Scroll Down button to select a clip in the Rundown. |
| Focus 1-6          | Gives focus to the specified channel. X-keys commands such as those related to playing, shuttling, or trimming a clip in a channel will apply to the channel that currently has focus.                                                                                           |
| Focus Next         | Gives focus to the next channel. All X-keys commands will apply to the channel that currently has focus.                                                                                                    |
| 10 Back            | Jogs the clip backward 10 frames.                                                                                                    |
| 10 Fwd             | Jogs the clip forward 10 frames.                                                                                                    |
| 1 Back             | Jogs the clip backward 1 frame.                                                                                                    |

## Chapter 4 Configuring Aurora Playout

| Setting                                                                  | Description                                                                                                    |
|--------------------------------------------------------------------------|----------------------------------------------------------------------------------------------------|
| 1 Fwd                                                                    | Jogs the clip forward 1 frame.                                                                                                    |
| Rew                                                                      | When the focus is on a channel, you can press the Rew button to rewind the clip in that channel.                                                                                                    |
| FF                                                                       | When the focus is on a channel, you can press the FF button to fast forward through the clip in that channel.                                                                                                    |
| Tab Key                                                                  | In message dialog boxes, functions in the same manner as the Tab key on a computer keyboard.                                                                                                    |
| Enter Key                                                                | In message dialog boxes, functions in the same manner as the Enter key on the computer keyboard.                                                                                                    |
| SH/VS                                                                    | Toggles between Shuttle and Varispeed modes.                                                                                                    |
| Mark In                                                                  | Marks a new In point for a clip. After trimming, the clip must be recued to apply the new Mark In.                                                                                                    |
| Mark Out                                                                 | Marks a new Out point for a clip. After trimming, the clip must be recued to apply the new Mark Out.                                                                                                    |
| Clear                                                                    | Clears the trim marks of a clip.                                                                                                    |
| Out Cue                                                                  | When a channel has focus, you can use the Out Cue key to activate Out Cue Preview for that channel. This allows you to preview the end of a clip by playing the last few seconds, followed by a recue to the beginning. The duration of the preview can be configured by going to the Tools menu and selecting Options, then changing the Out Cue Preview field on the Playback tab.                                |
| VAR -1<br>VAR 1<br>VAR -3<br>VAR 3<br>VAR -5<br>VAR 5<br>VAR -7<br>VAR 7 | These seven speeds correspond to whatever values are typed into the fields in the Variable Speed Presets section of the X-keys Configuration dialog box. When you press a VAR key, the clip plays at the preset speed for that key until you press the Stop key.  You can move the wheel to the left to access the negative (backward) speeds, move the wheel to the right to access the positive (forward) speeds. |
| Recue                                                                    | Recues the clip.                                                                                                    |
| Play/Stop                                                                | Plays or stops the clip.                                                                                                    |
| Variable speed presets                                                   | Preset speeds that you can access by using the shuttle/varispeed wheel of the controller or by using the VAR keys. You can modify these to your own settings.                                                                                                    |

# **Defining Status Colors**

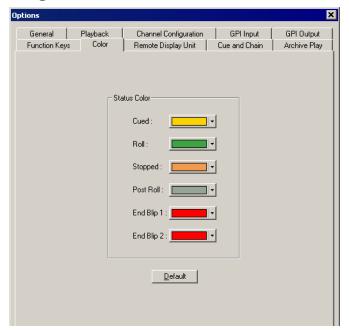

Aurora Playout uses color to show clip status. To change a color, open the drop-down menu for the color you want to change and select a new color.

| Setting    | Description                                              |
|------------|----------------------------------------------------------|
| Cued       | The color indicating that a clip is cued.                |
| Roll       | The color indicating that a clip is playing.             |
| Stopped    | The color indicating that a clip is stopped during play. |
| Post Roll  | The color indicating that a clip is in post roll.        |
| End Blip 1 | The color indicating the first audio/visual warning.     |
| End Blip 2 | The color indicating the second audio/visual warning.    |
| Default    | Resets the colors to the default system colors.          |

## **Configuring the Remote Display Unit (RDU)**

A Remote Display Unit (RDU) lets you see the clips playing on each channel and the status of each clip. The RDU usually resides in the control room so that operators can monitor playback status during a broadcast. There are two different RDUs you can use with Aurora Playout: RDU 1510 or TSI 1000.

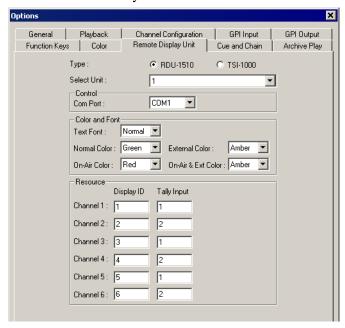

| Setting Options      |                              | Options                  | Description                                                                                                    |
|----------------------|------------------------------|--------------------------|----------------------------------------------------------------------------------------------------|
| Type of Display Unit |                              | RDU-151<br>0<br>TSI-1000 | Select your type of Remote Display Unit.                                                                                                    |
| Select Unit          |                              | 1 2 3                    | For the TSI, select the unit that you want to use. You can connect the Aurora Playout system to up to three TSI Remote Display Units. The default values of these units are 1,2, and 3. You can configure these to more appropriate names for your needs. |
| Control              | - Com Port<br>- Machine Name |                          | For the RDU 1510, select the Com Port on the Aurora Playout that the RDU is connected to (usually COM1).  For the TSI 1000, enter the IP address or the host name of the TSI 1000 machine.                                                                |

Aurora Playout User Guide

| Setting           |                              | Options                           | Description                                                                                                    |
|-------------------|------------------------------|-----------------------------------|----------------------------------------------------------------------------------------------------|
| Color and<br>Font | Text Font                    | Normal<br>Spaced<br>Thin<br>Small | Select the text format to display on the RDU.                                                                                                    |
|                   | Normal Color                 | Red<br>Green<br>Amber             | Select the color to display on the RDU during normal operation.                                                                                                    |
|                   | On-Air Color                 | Red<br>Green<br>Amber             | Select the color to display on the RDU to indicate a GPI On-Air trigger.                                                                                                    |
|                   | External<br>Color            | Red<br>Green<br>Amber             | Select the color to display on an external tally device to indicate an input trigger.                                                                                                    |
|                   | On-Air and<br>External Color | Red<br>Green<br>Amber             | Select the color to display on the RDU to indicate that both the GPI On-Air and Tally Input are triggered.                                                                                                    |
| Resource          | Display ID (1-6)             | )                                 | Enter the <b>Display ID</b> number for each channel on the RDU. The Display ID determines the position of the clip information on the RDU.                                                                                                    |
|                   | Tally Input (1-2)/Input ID   |                                   | The <b>Tally Input</b> determines the state of the channel, and the color display associated with the current channel state on the RDU. Typically, these settings should be left at their default values. For more information about tally states, please see the user manual for your RDU-1510. |
|                   | Display Size                 |                                   | Check the Size checkbox to display the clip name with the full number of characters allowed. If Full is checked, 19 characters can be displayed. If Full is not checked, 13 characters can be displayed. (TSI-1000 only.)                                                                        |
|                   | Duration                     |                                   | Check the Duration box to display the minute and seconds.                                                                                                    |

## **Setting Cue and Chain Options**

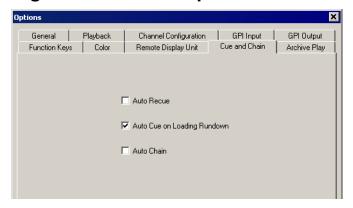

| Setting                     | Description                                                                                                    |
|-----------------------------|----------------------------------------------------------------------------------------------------|
| Auto Recue                  | Check <b>Auto Recue</b> to automatically recue clips in the playlist when a clip is moved to a new position within the Aurora Playout playlist or the NCS rundown, or when clips change to Ready status. |
| Auto Cue on Loading Rundown | Check <b>Auto Cue on Loading Rundown</b> to automatically cue clips into all available channels when you open a rundown.                                                                                 |
| Auto Chain                  | Check <b>Auto Chain</b> to have Aurora Playout automatically chain two or more consecutive clips in a playlist that are assigned to the same channel.                                                    |

# **Configuring Archive Play**

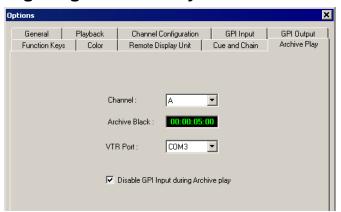

| Setting | Options     | Description                                                                                                    |
|---------|-------------|----------------------------------------------------------------------------------------------------|
| Channel | Channel A-F | Select the channel to use for Archive Play. When in Archive Play mode, clips can be cued only to this channel. |

| Setting                                  | Options                      | Description                                                                                                    |
|------------------------------------------|------------------------------|----------------------------------------------------------------------------------------------------|
| Archive Black                            |                              | Specify the <b>Archive Black</b> duration. Archive Black is the black video that separates each archived clip from the next. The default time is <b>5</b> seconds.  If it does not already exist on your media server, you must record a black clip and place it in the default media bin. The clip should be about 10 seconds long and must be named " <b>BLACK</b> ." See "Recording a Black Clip for Archive Play" on page 107 for instructions. |
| VTR Port                                 |                              | Select the COM port you are using to connect the VTR.                                                                                                    |
| Disable GPI Input during<br>Archive Play | On (checked) Off (unchecked) | Determines whether to allow GPI Input while archiving clips.                                                                                                    |

# Configuring the Simple Database (SDB) Server

The SDB Server provides you with status on all Aurora Playout playlists associated with NCS rundowns. To configure the SDB Server:

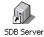

- 1. Double-click **SDB Server** on the desktop or click the **Start** menu and choose **Programs | Aurora 6.3 | SDB Server**.
- Choose Tools | Options.The Options window appears.
- 3. Go through each tab on the Options window and configure Aurora Playout using the descriptions in the following sections.
- 4. Click OK.

## **Setting General Options**

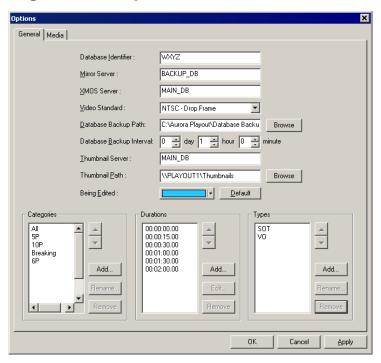

| Setting                     | Description                                                                                                    |
|-----------------------------|----------------------------------------------------------------------------------------------------|
| Database Identifier         | Enter an ID for the database, up to 4 characters, such as your station call letters. All clip IDs will begin with this identifier. This is an optional field.                                                                                      |
| Mirror Server               | Enter the name of the computer hosting the backup database server. For the primary SDB Server, this is the system hosting the hot standby database server; for the hot standby database server, this is the system hosting the primary SDB Server. |
| XMOS Server                 | Enter the name of the computer hosting the XMOS Server.                                                                                                    |
| Video Standard:             | Select your newsroom video standard: PAL, NTSC - Drop Frame, or NTSC - Non-drop Frame.                                                                                                    |
| Database Backup<br>Path     | Enter the path for the database backups.                                                                                                    |
| Database Backup<br>Interval | Enter how often you want the database to back up automatically.                                                                                                    |
| Thumbnail Server            | Specifies the name of the computer running the Thumbnail Server application (if used).                                                                                                    |
| Thumbnail Path              | Sets the path where the thumbnails will be stored.                                                                                                    |
| Being Edited                | Select the color that displays in the Assignment List to alert editors that a sequence is being edited.                                                                                                    |

| Setting    | Description                                                                                                    |
|------------|----------------------------------------------------------------------------------------------------|
| Categories | Lets you define categories for sorting and assigning placeholders. To add a category, click <b>Add</b> , enter the name of the category, and click <b>OK</b> . Categories appear in these locations: Assignment List Plug-in Assignment List Manager Housekeeper Aurora Playout Clip Browser Aurora Edit |
| Durations  | Lets you set default estimated durations for new placeholders. To add a duration, click <b>Add</b> , enter the duration in the format hours:minutes:seconds:frames, and click <b>OK</b> .                                                                                                    |
| Types      | Lets you define story types for placeholders. Two story types, SOT (Story on Tape) and VO (Voice Over) are default types.  To add a story type, click <b>Add</b> , enter the type, and click <b>OK</b> .                                                                                                 |

60

## **Setting Media Options**

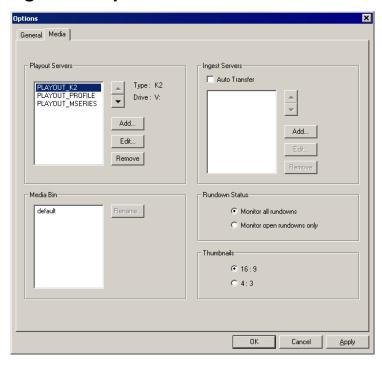

| Setting         | Options | Description                                                                                                    |
|-----------------|---------|----------------------------------------------------------------------------------------------------|
| Playout Servers |         | Lets you define the media servers you are using for playout. To add a playout server, click <b>Add</b> , enter the <b>Name</b> and <b>Drive</b> where the media is stored on the playout server, and click <b>OK</b> . If you are using mirrored playback, add both servers here.                                                                                                    |
| Ingest Servers  |         | Use the Auto Transfer feature to automatically transfer media from a source (ingest) server to a destination (playout) server. The Auto Transfer takes place only when media that is sent to or recorded on the ingest server is associated with a Playout placeholder that is part of a MOS-Active rundown.  To add an ingest server, check Auto Transfer, click Add, enter the name, and click OK. To change the ingest server to a different server, select the server and click Rename. A media server can only be either a source or destination server for Auto Transfer, so the same media server should never be added to both the Playout and Ingest sections. If you are not using Auto Transfer, leave this section blank. |
| Media Bin       |         | Aurora Playout creates a default Media Bin where playout media is sent; also used for monitoring ready status and clip duration.                                                                                                    |

Aurora Playout User Guide September 2007

| Setting        | Options                    | Description                                                                                                    |
|----------------|----------------------------|----------------------------------------------------------------------------------------------------|
| Rundown Status | Monitor all rundowns       | Select <b>Monitor all rundowns</b> to update statuses for stories in all active rundowns in your newsroom computer system, regardless of whether they are currently open in Aurora Playout; this is the default. |
|                | Monitor open rundowns only | Select <b>Monitor open rundowns only</b> to update statuses for only the rundowns that are open in Aurora Playout; when set, only updates the status column in your newsroom computer system for open rundowns.  |
| Thumbnails     | 16:9<br>4:3                | Select the video aspect ratio for thumbnails displayed in Aurora Playout components.                                                                                                    |

## **Reinitializing Media Monitor**

To refresh rundowns, reinitialize media server connections and update database records, you can select the option to Reinitialize Media Monitor. This is an option for you to manually execute the refresh function, even though SDB Server would be automatically updated each time there is a new change to your rundown.

To reinitialize media monitor:

- 1. Click **SDB Server** on the taskbar of your desktop to display the window.
- 2. Select **Tools** | **Reinitialize Media Monitor** or press **F5** for the shortcut button.

## **Repopulating Rundown Items**

The option to repopulate rundown items is useful if you were to accidentally delete placeholders in Housekeeper for an active rundown. You can repopulate those placeholders by selecting this option within SDB Server. However, this option only repopulate empty placeholders and you still need to associate clips to those placeholders before the rundown is ready for playback.

To repopulate rundown items:

- 1. Click **SDB Server** on the taskbar of your desktop to display the window.
- 2. Select Tools | Repopulate Rundown Items.
- 3. You could see the change from "Unknown Placeholder" to the previous name of the placeholder in the rundown list.
- 4. Open the **Housekeeper** application and associate the clip to the repopulated placeholder.

## **Restoring Backup Database**

You also have the option to restore your backup database in case the current database is corrupted or your system crashed. For extra precaution, it is also advisable to have a backup database server on another machine on your network.

To restore the backup database:

- 1. Click **SDB Server** on the taskbar of your desktop to display the window.
- 2. Select Tools | Restore Backup Database.

## **Configuring the Thumbnail Server**

The Thumbnail Server displays connection status to the Profile media server(s) and creates thumbnails for MPEG clips. If you are using an M-Series iVDR, K2 client, or Profile with DV media for playout, you don't need to use the Thumbnail Server.

## **Creating a Thumbnail Folder**

Regardless of which media server you're using, you need to create a directory in which to store video thumbnails.

To create the Thumbnail folder:

- 1. Navigate to C:\Aurora 6.3.
- 2. Create a folder and name it **Thumbnails**.
- 3. Right-click on the folder, select **Sharing**, and click **Share this folder**.
- 4. Click OK.

## Setting Up the Thumbnail Server

To set up the Thumbnail Server:

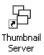

- 1. Double-click **Thumbnail Server** on the desktop or click the **Start** menu and choose **Programs | Aurora 6.3 | Thumbnail Server**.
- 2. Choose Tools | Options.

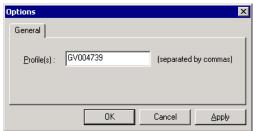

- 3. Enter the name of the Profile media server (playout server) where the media resides that will be used for thumbnails. If using multiple servers, separate each name with a comma.
- 4. Click OK.

# **Configuring the XMOS Server**

The XMOS Server provides communication between the Newsroom Computer System and Aurora Playout. To configure the XMOS Server:

1. From the Start menu, choose Programs | Aurora 6.3 | XMOS Server.

62

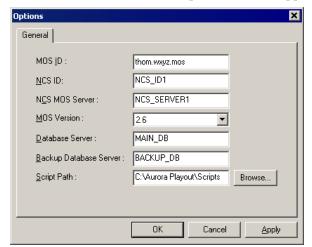

#### 2. Choose **Tools | Options**; the Options window appears:

#### 3. Enter the following system information:

| Setting                   | Description                                                                                                    |
|---------------------------|----------------------------------------------------------------------------------------------------|
| MOS ID                    | Enter your MOS ID: In ENPS, see ENPS   System Maintenance   MOS Configuration in the ID column. In iNEWS, this value matches the <mos> value within the configuration file on the iNEWS MOS Gateway at C:/Program Files/Avid/MOS Gateway/mosconfig.xml. See your iNEWS administrator for assistance. In Octopus, see Admin   MOS   Devices.</mos>              |
| NCS ID                    | Enter the name of the server hosting your newsroom computer system: For ENPS, the name of the ENPS Server. If you have an ENPS Buddy server, you need to enter both the main and buddy server names in both the NCS ID and NCS MOS Server fields, in the format "MAIN,BUDDY". For iNEWS, the name of the iNEWS Server. For Octopus, see Admin   MOS   Devices. |
| NCS MOS Server            | Enter the name of the server hosting the NCS MOS Server component: For ENPS, the same value you entered for the NCS ID. For iNEWS, the name of the iNEWS MOS Gateway machine. For Octopus, the name of the Octopus Server machine.                                                                                                    |
| MOS Version               | Select the version of MOS you are using from the pull-down menu; <b>2.6</b> for ENPS and Octopus, <b>2.7</b> for iNEWS. If your version is unknown, leave set at the default value, 2.6.                                                                                                    |
| Database Server           | Enter the name of the server hosting the Aurora Playout database (primary SDB server).                                                                                                    |
| Backup Database<br>Server | Enter the name of the server hosting the backup Aurora Playout database (hot standby SDB server).  If you are not using a hot standby SDB server, leave this field blank.                                                                                                    |
| Script Path               | Enter the full path (or browse) to the directory where scripts are stored.                                                                                                    |

#### 4. Click OK.

## **Refreshing Rundowns**

To reflect new changes on your rundown, you can select the option to refresh rundowns within XMOS Server. This is an option for users to manually execute the refresh function, even though XMOS Server would be automatically updated each time there is a new change to your rundown.

To refresh rundowns:

- 1. Double-click **XMOS Server** on the desktop or click the **Start** menu and choose **Programs | Aurora 6.3 | XMOS Server**.
- 2. Click Tools | Refresh Rundowns.

# **Configuring Housekeeper**

Housekeeper has several options that can be tailored to the requirements and equipment in your newsroom.

To configure Housekeeper:

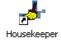

- 1. Double-click **Housekeeper** on the desktop or click the **Start** menu and choose **Programs | Aurora 6.3 | Housekeeper**.
- 2. Choose **Tools | Options**.
- 3. Go through each tab on the Options window and configure Housekeeper using the descriptions in the following sections.
- 4. Click OK.

## **Setting General Options**

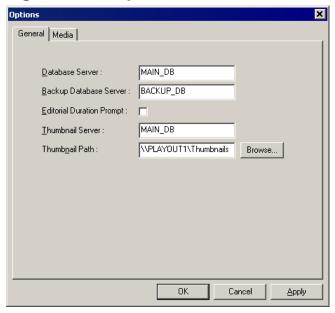

| Setting                   | Options | Description                                                                                                    |
|---------------------------|---------|----------------------------------------------------------------------------------------------------|
| Database Server           |         | Enter the name of the computer hosting the Aurora Playout database (primary SDB server).                                          |
| Backup Database Server    |         | Enter the name of the computer hosting the backup Aurora Playout database (hot standby SDB server).                               |
| Editorial Duration Prompt |         | Check this box to prompt the user for an Editorial Duration when associating clips with placeholders through the Clip Import tab. |
| Thumbnail Serve           | er      | Enter the name of the system running the Thumbnail Server application (if used).                                                  |
| Thumbnail Path            |         | Enter the full path to the thumbnail directory.                                                                                   |

## **Setting Media Options**

In order for Housekeeper to connect to media servers where clips are stored, you must first add the server names to the Media tab.

#### Chapter 4 Configuring Aurora Playout

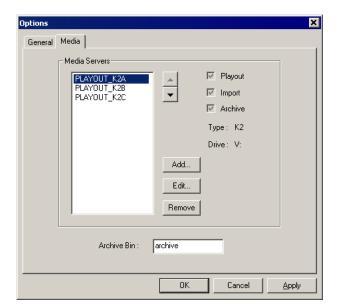

To add a media server:

1. Click Add.

The Add Server window appears:

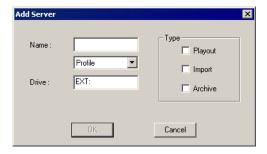

- 2. Enter the name of the server and select its type from the pull-down menu.
- Enter the drive where media is located on the server.
   The default drive for a Profile Server is EXT: and for an M-Series or K2 Server is V:.
- 4. Select the type of server—Playout, Import, and/or Archive:
  - Playout Server—A server where you will be sending clips to be played to air.
  - **Import Server**—Any server where you want to import clips from; this server is listed on the Clip Import tab.
  - **Archive Server** Any server where you want to archive files; this server is listed on the Archive tab. You can only have one Archive Server.
- 5. Click OK.

# **Configuring the Standalone Assignment List Manager**

The Assignment List Manager lets producers create placeholders for clips, assign or reassign placeholders to editors, and monitor clip status.

To configure the Assignment List Manager:

1. Click the Start menu and select Programs | Aurora 6.3 | Assignment List Manager.

The Assignment List Manager appears.

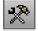

2. Click **Options**; the Options window appears:

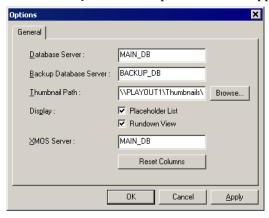

3. Enter the following system information:

| Setting                | Options                          | Description                                                                                                    |
|------------------------|----------------------------------|----------------------------------------------------------------------------------------------------|
| Database Server        |                                  | Enter the name of the server where the Aurora Playout database resides (primary SDB server).                                                                                                    |
| Backup Database Server |                                  | Enter the name of the server for the backup Aurora Playout database (hot standby SDB server).                                                                                                    |
| Thumbnail Path         |                                  | Enter the full path to the shared thumbnail directory on the computer where thumbnails are stored, in the format \\server\foldername; e.g., if you have a shared folder named "thumbnails" on your playout system named "Playout1", the path would be \\Playout1\thumbnails. |
| Display                | Placeholder List<br>Rundown View | Select <b>Placeholder List</b> to display placeholders in the Assignment List Manager and select <b>Rundown View</b> to display the list of rundowns.                                                                                                    |
| XMOS Server            |                                  | Enter the name of the computer hosting the XMOS Server.                                                                                                    |

#### 4. Click OK.

To configure the Assignment List Manager integrated in Aurora Edit, see "Setting Aurora Playout Options" in the Aurora Edit User Guide.

Chapter 4 Configuring Aurora Playout

# NCS Rundowns and Aurora Playout

Producers can use Aurora Playout with a MOS-compatible newsroom computer system (NCS) to create rundowns, create placeholders for editor assignments, and link clips to the rundown. Producers can also use the NCS to assign clips to specific playback channels, eliminating the need for a playback operator to assign channels for the rundown.

In sites without an NCS, an editor can follow the producer's script and create placeholders using another component of Aurora Playout, such as the Assignment List Manager, and have a playback operator manually create playlists.

This chapter is written for producers and discusses how to use the Assignment List Plug-in to:

- Create placeholders for news clips
- Sort placeholders by category
- · View placeholder categories and video thumbnails
- · Link clips to an ENPS, iNEWS, or an Octopus rundown
- Assign a playout channel to clips

# Tour of the Assignment List Plug-In

You use your NCS to create rundowns for news shows and add scripts for each story. The Aurora Playout Assignment List Plug-in integrates with your NCS and allows you to create placeholders for clips, assign those placeholders to newsroom editors, and link the resulting clips back to your NCS rundown.

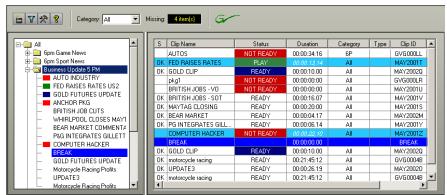

The Assignment List Plug-in displays the following information for each clip:

| Column    | Description                                                                                                    |
|-----------|----------------------------------------------------------------------------------------------------|
| S         | The clip status: displays <b>OK</b> if a clip has been completed, sent to the media server, and is ready for playback. Status is blank if a clip is incomplete and not ready for playback. |
| Clip Name | The name of the clip.                                                                                                    |

September 2007 Aurora Playout User Guide

69

#### Chapter 5 NCS Rundowns and Aurora Playout

| Column        | Description                                                                                                    |
|---------------|----------------------------------------------------------------------------------------------------|
| Duration      | The duration of the clip set when the placeholder was created. Once media is sent to the placeholder, this field updates to the actual duration of the media.                         |
| Status        | MOS status: matches the NCS status. Includes READY/NOT READY, PLAYED, etc.                                                                                                    |
| Category      | The category assigned to the clip; you can assign categories based on the editor to receive the assignment, for instance.                                                             |
| Type          | The type of clip an editor needs to create: Voice Over (VO), Sound on Tape (SOT), or other types set in the SDB Server Options. See "Setting General Options" on page 58 for details. |
| Description   | Brief description of the clip an editor needs to create.                                                                                                    |
| Clip ID       | The clip ID, which is automatically defined when the placeholder is created.                                                                                                    |
| Date          | The date the placeholder was created.                                                                                                    |
| P (Protected) | Protected status; displays <b>P</b> if the clip is protected, which prevents it from being erased or deleted from the database. Column is blank if the clip is unprotected.           |

# **Using the Assignment List Plug-in**

With the Assignment List Plug-in, you can create placeholders, assign and sort them by category, monitor rundown or clip status, and view or change placeholder properties.

## **Creating Placeholders**

You need to create a placeholder for each news clip you are linking to a rundown. Placeholders generate assignments for editors, who can then create news clips for the story and send them to a media server for playback. Placeholders also let you see if clips are complete and ready for air or not.

If you are not using a newsroom computer system, use the Assignment List Manager or Housekeeper instead of the Assignment List Plug-in to create placeholders. Both components have the same purpose — to create placeholders and assign them to editors. Chapter 3, "Editing and Aurora Playout," describes the Assignment List Manager.

To create a new placeholder:

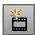

1. In the Assignment List Plug-In window, click **New**.

Aurora Playout User Guide

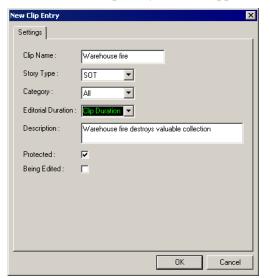

The New Clip Entry window appears:

2. Enter a clip name.

The name identifies the placeholder in the Assignment List Plug-in (in the NCS), the Assignment List Manager (in the Aurora Edit system or standalone), and in the Aurora Playout playlist.

- 3. Optionally, you can provide additional information about the placeholder:
  - **Story Type** Select a Story Type from the drop-down menu. Story types are set in the SDB Server Options; see "Setting General Options" on page 58 for details. Default story types are **SOT** (Sound On Tape) or **VO** (Voice Over). You can also leave this field blank.
  - **Category** Select a category from the drop-down menu. The category determines how stories are grouped and sorted.
  - Editorial Duration Enter a duration for the placeholder or select one from the drop-down list. The Editorial Duration is an optional value you can set for an estimated on-air duration of the clip that is changed to a more precise value later. Editorial Duration has the priority over media duration. Once an Editorial Duration is set; it will not be adjusted to clip duration, even after media is associated with the placeholder. The editor needs to set the final Editorial Duration before the clip is sent for playback.
  - Description Enter a description for the placeholder. The description helps news editors identify the clip they need to create.
  - **Protected** Check this box to prevent the clip from being erased or deleted from the database.
  - Being Edited Check this box to indicate when the sequence for a placeholder
    is currently being edited. This field allows users to easily determine that a clip
    is already being worked on. When checked, these areas designate that the clip is
    Being Edited: the clip in the Aurora Playout playlist and in the Assignment List
    Manager changes color, and the text for the clip in the standalone Assignment
    List Manager changes color.

#### 4. Click OK.

The new placeholder appears in the Assignment List.

**NOTE:** The Clip ID and the Date are set automatically when you create a new placeholder.

## Sorting Placeholders by Category

When you create a new placeholder, you have the option of putting the placeholder into a category. Categories allow you to filter items you view in the Assignment List. You can filter items by selecting a rundown in the left pane of the Assignment List and further filter using the Category box at the top of the Assignment List. Only items in the selected category appear in the list.

You can add placeholders to a category at any time by doing the following:

- Right-click on the clip and select **Properties**.
   The Clip Properties window appears.
- 2. Select a news editor, workstation name, or other category from the **Category** list.

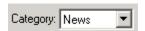

#### 3. Click OK.

The placeholder automatically appears on the edit workstation.

**NOTE:** You can change a category for multiple placeholders at once by clicking Shift + selecting a group of clips, then right-clicking and selecting **Properties**.

## **Viewing Placeholder Categories**

In the Assignment List Plug-in, you can view the placeholders and clips based on Category.

To change the Category of clips to view:

- 1. Select a category from the **Category** list.
- 2. The list displays only the placeholders and clips in that category.
- 3. Select All to view all assignment placeholders again.

## **Searching Placeholders**

You have several ways to search for placeholders in the Assignment List Plug-In. The most common way is to scroll down through the window to find the placeholder that you need. You could also get to a specific placeholder by entering the first few characters of the placeholder name.

To navigate and search for placeholders:

- Click on one of the placeholders in the list and scroll down to search for other placeholders.
- Use the up and down arrow keys on your keyboard to navigate through the list. Right and left arrow keys could also be used to see all column details.

• To search for a specific placeholder, type the first character and the active bar will automatically go to a placeholder that starts with that character. If you type a second character within 1 second of the first character, the active bar will go to a placeholder that starts with those 2 characters. If you enter the same character repeatedly, the active bar will navigate through all placeholders that start with that character.

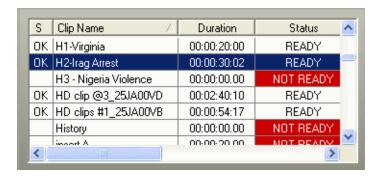

### Viewing a Video Thumbnail for a Placeholder

The Assignment List Plug-in, in addition to showing a clip's properties, displays the first frame of the clip as a thumbnail.

You can only see thumbnails for completed clips, which are identified with an **OK** in the Status column; the thumbnail is blank for incomplete clips.

To view a thumbnail:

Double-click a placeholder.
 The Clip Properties window appears, displaying the video thumbnail if the clip is complete.

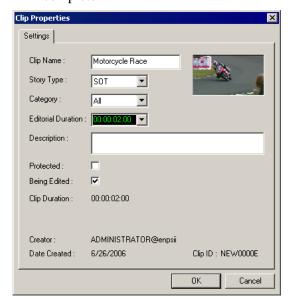

# **Using ENPS**

The Aurora Playout Assignment List Plug-in lets you create a placeholder for a clip and insert it into the accompanying story slug in the NCS rundown. With ENPS, you can create the placeholders and insert them manually to your rundown or use the auto-create feature and create and insert the placeholder automatically.

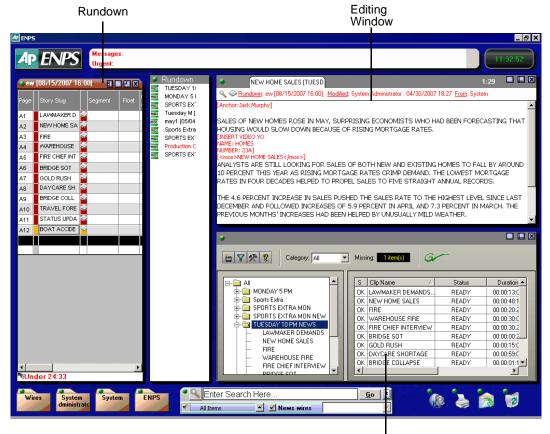

Aurora Playout Assignment List Plug-in

## **Creating Placeholders Automatically**

With ENPS, you can automatically create a placeholder linked to a story slug. To link placeholders automatically, you need to enable the Auto Create feature in the ENPS MOS Configuration and add the Auto Create column to your ENPS rundown template.

To create and link a placeholder automatically:

- 1. Create a new rundown.
  - Create a rundown as you normally would. See the ENPS documentation for details.
- 2. Create a new story slug in ENPS.
- 3. Create a new placeholder using one of these methods:
  - Click the **Object AutoCreate** field, select the MOS ID from the drop-down list,

### and press Enter.

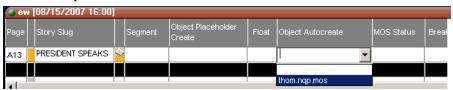

• To assign a category when you create the placeholder, click the **Object Placeholder Create** field, select the MOS ID from the drop-down list, enter a

Group name and a Story Type, if desired, and press **Enter**.

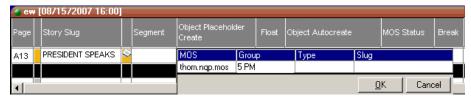

A new placeholder is created in the Aurora Playout Assignment List Plug-in and is automatically linked and embedded into the script for this story.

You can then use the Assignment List Plug-in to edit properties for the new placeholder, such as category or type.

### **Inserting Clips to ENPS Manually**

As an alternative to using the ENPS Auto Create feature, you can manually create placeholders and add them to your story scripts. For example, you would use this method to add an existing placeholder to your script.

To insert a clip to an ENPS rundown:

- 1. Create a new rundown.
  - Create a rundown as you normally would. See the ENPS documentation for details.
- 2. Create a new story in ENPS and open it.
- 3. Create a new placeholder using the Aurora Playout Assignment List Plug-in, Assignment List Manager, or Housekeeper.

See "Creating Placeholders" on page 70 for instructions.

4. Drag the new placeholder from the Assignment List Plug-in to the ENPS Editing Window.

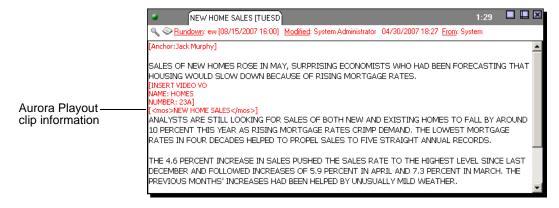

When you save the script, the clip is added to the ENPS rundown.

### **Assigning Playout Channels to Clips**

With ENPS and Aurora Playout you can assign playout channels to stories in a rundown. When a playback operator opens the rundown, stories are already assigned to playout channels.

To assign a playout channel in an ENPS rundown:

- 1. Click the **MOS Channel** column for the story you want to assign.
- Enter the channel name in the MOS Channels box and click OK.
   You must enter the channel label exactly as it was set up in Aurora Playout.

The story is assigned to that channel and appears in the Aurora Playout application in the "Assign" column.

# **Using iNEWS**

To use an Aurora Edit sequence in a news story when it plays out to air, you need to create a placeholder and insert it to your NCS rundown.

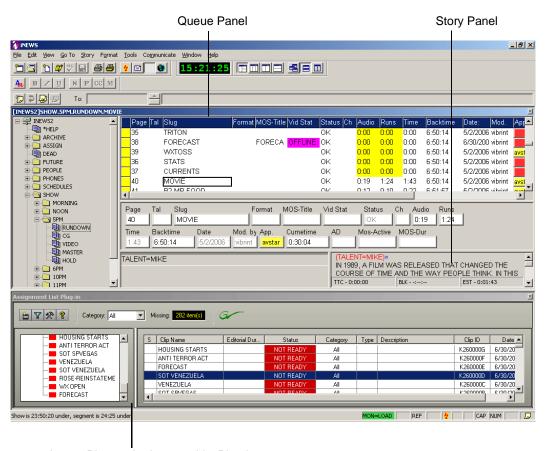

Aurora Playout Assignment List Plug-in

### **Creating Placeholders**

To insert an Aurora Playout placeholder into your story:

1. Create a new rundown.

Create a rundown as you normally would. See the iNEWS documentation for details.

- 2. Create a new story in iNEWS.
- 3. Create a new placeholder in the Aurora Playout Assignment List Plug-in, Assignment List Manager, or Housekeeper.

See "Creating Placeholders" on page 70 for instructions.

- 4. Verify that the new story slug is highlighted in the Queue Panel and then drag the new placeholder from the Assignment List Plug-in to the Story Form window.
- 5. Click on a different line in the Queue Panel to save your changes.

The placeholder links with the story and the clip name displays in the Clip Slug column in the iNEWS Queue Panel.

### **Assigning Playout Channels to Clips**

With iNEWS you can assign playout channels to stories in a rundown. When a playback operator opens the rundown, stories are already assigned to playout channels.

To assign a playout channel in an iNEWS rundown:

- 1. Select the slug you want to assign and right-click the **Ch** box.
- 2. Choose Assign Channel.
- 3. Enter the channel name and click **OK**.

You must enter the channel label exactly as it was set up in Aurora Playout.

4. Save the slug.

The story is assigned to that channel and appears in the Aurora Playout application in the "Assign" column.

# **Using Octopus**

The Aurora Playout Assignment List Plug-in lets you create placeholders for clips and insert them to the accompanying story slug in the NCS rundown. With Octopus, you can create the placeholders and insert them manually to your rundown or use the auto-create feature and create and insert the placeholder automatically.

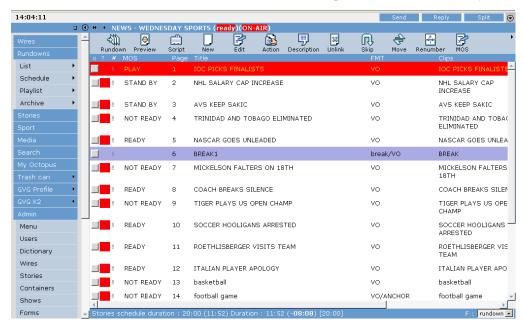

### **Creating Placeholders Automatically**

With Octopus, you can create placeholders automatically using the Auto-create feature.

To create a placeholder and insert it automatically:

- 1. Create a new story in Octopus.
- 2. Open the story.
- 3. If an element doesn't exist, right-click and select **New | type of element** and click **OK**.

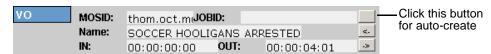

- 4. Click the button next to the JOBID field and select **Auto-create MOS ID**. The MOS ID and Name of the placeholder fill in automatically.
- 5. Click **OK** to save.

### **Linking Clips to Octopus Manually**

If your system doesn't have the auto-create feature enabled, you can create placeholders and insert them to your rundown manually:

- 1. Create a new story in Octopus.
- 2. Open the story.
- 3. If an element doesn't exist, right-click and select **New | type of element** and click **OK**.
- 4. Click the button next to the JOBID field and select **Create**.
- 5. In the Create MOS object on remote device window, enter the desired placeholder name in the Name field and click **OK**.
- 6. Click **Save** or **OK** to save the placeholder.

### Inserting Clips with the Assignment List Plug-in

You can also insert clips using the Aurora Playout Assignment List Plug-in integrated with Octopus:

1. Split the Octopus window so you can see the Rundown View and the Aurora Playout Assignment List Plug-in.

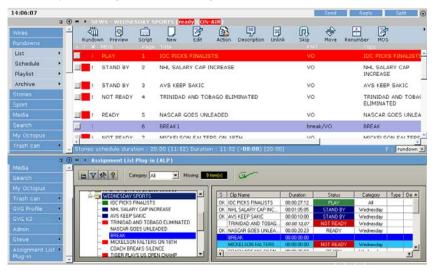

- 2. Insert a new element if one doesn't exist.
- 3. In the Assignment List Plug-in, create a new placeholder or use an existing one. See "Creating Placeholders" on page 70 for instructions.
- 4. Drag the placeholder from the Assignment List Plug-in to the button next to the Name field on the Octopus element.

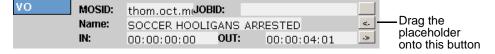

5. Click OK.

### **Assigning Playout Channels to Clips**

For Octopus newsroom computer system (NCS), playout channel assignment to stories in a rundown is not supported. When a playback operator opens the rundown, he or she needs to manually assign respective channels in Aurora Playout. See "Assigning Clips to Channels" on page 108 for instructions.

# Editing and Aurora Playout

News editors use the Assignment List component of Aurora Playout to receive assignments from the producer and return completed assignments.

The Assignment List runs on the computer with the Aurora Edit editing system. Editors create clips and sequences in Aurora Edit as usual and send them to a media server. A playlist is received from the NCS or a playback operator uses the clips in Aurora Playout to create a playlist, and then controls the playback of clips to air.

This chapter is written for news editors and discusses how to use the Assignment List to:

- Receive assignments from your producer
- · Link a sequence with a Aurora Playout placeholder
- Create new clip placeholders
- Delete empty placeholders
- Change clip assignments
- Update clips

# **Tour of the Assignment List**

You use the Assignment List to receive assignments from the producer, to create additional placeholders for clips, and to reassign placeholders to other editors.

The embedded Assignment List runs on the Aurora Edit workstation and integrates with Aurora Edit; the Aurora Edit toolbar displays part of the Assignment List so you can see the number of assignments you've received. The standalone Assignment List runs on any computer in the network.

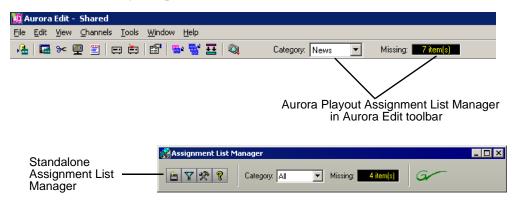

To see more detail for each story:

• In the standalone Assignment List, maximize the window:

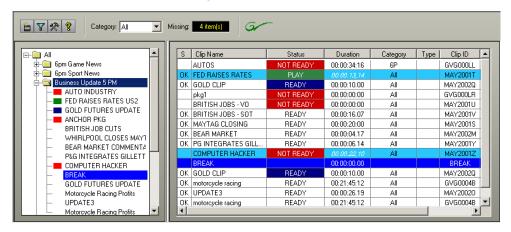

• In Aurora Edit, double-click the **Missing** box to open the Assignment List window:

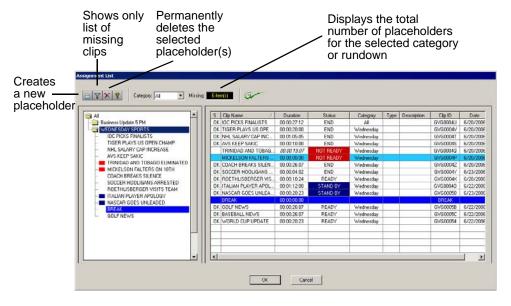

The list of assignments shows each clip/placeholder and its properties:

| Column    | Description                                                                                                    |
|-----------|----------------------------------------------------------------------------------------------------|
| S         | The clip status: displays <b>OK</b> if a clip has been completed, sent to the media server, and is ready for playback. Status is blank if a clip is incomplete and not ready for playback. |
| Clip Name | The name of the clip/placeholder.                                                                                                    |
| Duration  | The duration of the clip set when the placeholder was created. This estimated value will be changed later when media is associated with the placeholder.                                   |

| Column        | Description                                                                                                    |
|---------------|----------------------------------------------------------------------------------------------------|
| Status        | MOS status: matches the NCS status. Includes READY/NOT READY, PLAYED, etc.                                                                                                  |
| Category      | The category assigned to the clip; you can assign categories based on the editor to receive the assignment, for instance.                                                   |
| Туре          | The type of story or sequence an editor needs to create: Voice Over (VO), Sound on Tape (SOT), or other types set in SDB Server Options.                                    |
| Description   | Brief description of the clip an editor needs to create.                                                                                                    |
| Clip ID       | The clip ID, which is automatically defined when the placeholder is created.                                                                                                |
| Date          | The date the placeholder was created.                                                                                                    |
| P (Protected) | Protected status; displays <b>P</b> if the clip is protected, which prevents it from being erased or deleted from the database. Column is blank if the clip is unprotected. |

# **Receiving Editing Assignments**

Assignments automatically appear in your Assignment List when they are sent from the producer or assigned from another editor.

Producers create the assignments as clip placeholders for use in an upcoming news broadcast. You create clips in Aurora Edit and link them to the placeholders in the Assignment List.

# **Linking Sequences to Aurora Playout Placeholders**

Aurora Edit can link to scripts on iNEWS, Octopus, and AP/ENPS Newsroom computer systems, which you can use as an aid for creating your sequence.

You can link to a news or sports story when you create a new sequence, as described below, by opening Sequence Properties and clicking the Link to Story icon.

To link to a Aurora Playout placeholder:

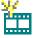

1. In Aurora Edit, click the **New Sequence** button in the Bin toolbar.

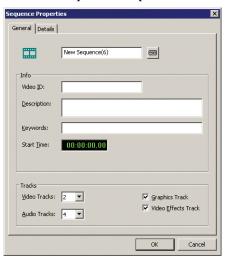

The Sequence Properties window appears:

You can also use an existing sequence—open the sequence in Aurora Edit, and click the **Story View** button in the main toolbar.

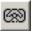

### 2. Click Link to Story.

The Assignment List window appears, displaying available stories:

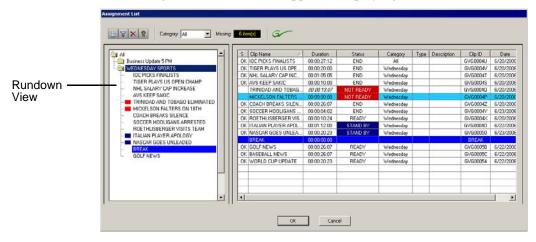

**NOTE:** Once an Aurora Playout story is linked, the row color for the selected story changes to reflect that the story is being edited. The various row colors represent: green = play,  $blue = stand\ by$ , yellow = stopped,  $red = not\ ready$ .

- 3. In the Rundown View in the left portion of the Assignment List window, expand the desired rundown by clicking the + icon.
- 4. In the Rundown View, click on the name of the story you want to work on.

  The list of available placeholders displays in the right portion of the Assignment List window.
- 5. If more than one placeholder displays, scroll down the list to search for the placeholder.

6. If you know the name of the placeholder to which you want to link, you can type the first character and the active bar will automatically go to the placeholder that starts with that character. Type few characters from the placeholder name to get to the specific placeholder and click **OK**.

The Sequence Properties window appears with the name and ID filled in:

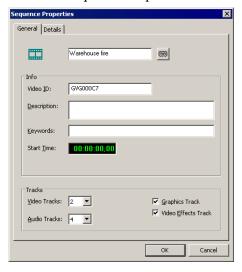

### 7. Click OK.

The Timeline opens.

**NOTE:** When the timeline position cursor moves (e.g., when playing the sequence), the blue highlight in the Story View window moves in concert to match the current timeline position.

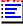

8. Click the **Story View** button in the Main Toolbar.

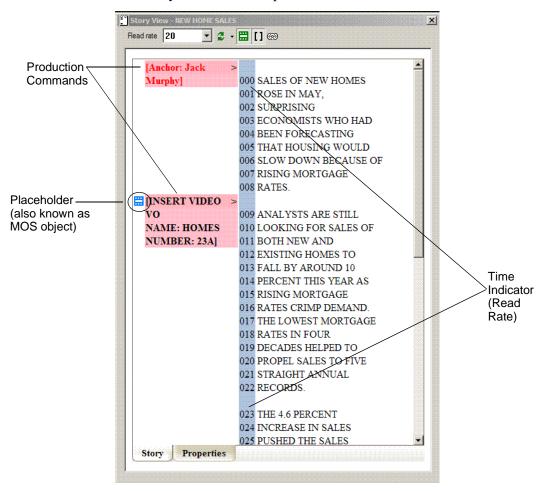

### The Story View window opens:

See the following instructions for using the Story View toolbar functions.

| Item                   | Function                                                                                                    |
|------------------------|----------------------------------------------------------------------------------------------------|
| Read Rate Read rate 19 | Displays the current Read Rate in characters per second.  Click the arrow to select a specific script reader's (newscaster's) reading speed.  Click Reset to return to the default reading rate.  Click Off to turn off the Read Rate function.  NOTE: When the timeline position cursor moves (e.g., when playing the sequence). the blue highlight in the Story View window moves in concert to match the current timeline position. |

| Item                                            | Function                                                                                                    |
|-------------------------------------------------|----------------------------------------------------------------------------------------------------|
| Refresh Mode                                    | Selects one of two script refresh modes: <b>Automatic:</b> Any script change on the NCS side automatically updates the script in the Story View window. This is the default setting. <b>Manual:</b> Script changes on the NCS side are not reflected in the Story View window. You must click Refresh Script to update the window with the most recent script changes.  The Refresh Script icon flashes yellow for 30 seconds, and then remains yellow to indicate that an updated script is available. Click Refresh Script to load the latest script and revert the icon to green. |
| Refresh Script                                  | Refreshes the Story View with any script changes made on the NCS side. If the script is updated on the NCS while in Manual mode, the Refresh Script icon flashes yellow for 30 seconds and then remains yellow to indicate that an updated script is available. Click Refresh Script to load the updated script and revert the Refresh Script icon to green.                                                                                                    |
| Media Object Server (MOS) Object Display Toggle | Toggles the MOS Object Display function on and off. When on, an icon marks where placeholders have been put in the script. When off, the placeholder icons disappear from the screen.                                                                                                    |
| Production Command Toggle                       | Toggles the production command (e.g., wipe, package, out cue, anchor, etc.) display column on and off.                                                                                                    |
| Link Sequence to Story                          | Links a sequence to a particular story.                                                                                                    |

# **Sending Completed Clips**

Once you create a clip or sequence on Aurora Edit for a specific placeholder, you need to send it to a media server so it can be played to air by Aurora Playout. Your Aurora Edit workstation should be configured with the media server and its default directory as the default Send Destination. See your Aurora Edit documentation for more information.

If you didn't previously link your sequence to a Aurora Playout placeholder, you can do it before sending the clip.

To send a completed sequence:

Select the completed sequence in the Aurora Edit Bin.
 If you have the completed sequence open in Aurora Edit, it is already selected; click Save before sending to make sure you send the latest version.

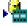

2. Press **F2** on the keyboard or click the **Send to File** button in the toolbar.

The Send To Selected Destinations window appears, displaying the list of open Aurora Playout placeholders. If you linked the sequence to a Aurora Playout placeholder, that placeholder is highlighted.

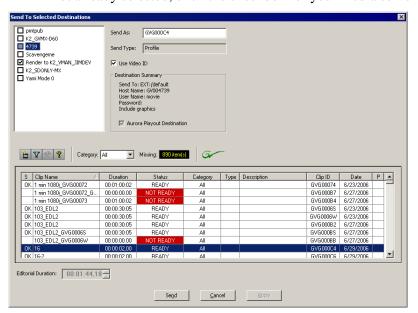

If not already selected, click the checkbox for your media server's location.

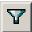

**NOTE:** Toggling the Missing Clips Only button to off displays previously sent placeholders with media. You can also link a sequence to one of these placeholders, which overwrites the media with the new content.

- 3. If you haven't linked the sequence to a placeholder, select one to assign to your completed sequence.
- 4. Enter an **Editorial Duration** for the sequence, if desired.

**NOTE:** Editorial Duration only affects the Duration Column in the ENPS newsroom computer system.

When sending a linked story to a Aurora Playout destination, you have the opportunity to change the Editorial Duration. To enter a duration, type it into the green timecode Editorial Duration field at the bottom of the window, not by changing the Editorial Duration property of the placeholder.

The duration is sent back to the Newsroom Computer System as the actual on-air duration of the sequence for more accurate rundown timing.

### 5. Click Send.

The clip is sent to the media server. Once the clip is sent, the placeholder no longer appears in your Assignment List and the number of missing items at the top of the screen decreases by one.

# **Additional Assignment List Features**

In addition to creating clips for assigned placeholders and sending them to the server for playback, there are other features of the Assignment List that you can use.

### **Creating New Placeholders**

In addition to the assignments you receive from your producer, you can create additional placeholders for clips you want to include in a broadcast.

To create a new placeholder for a clip:

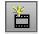

### 1. Click New Placeholder.

The New Clip Entry window appears:

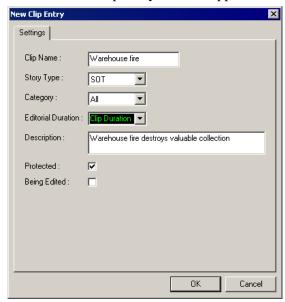

2. Enter a clip name.

The placeholder name identifies the placeholder in your Assignment List Manager, the Assignment List Plug-in on the ENPS system, and the Aurora Playout playlist.

- 3. Optionally, enter additional information about the placeholder:
  - **Story Type** If desired, specify whether this is a SOT (story on tape), VO (voice over), etc.
  - **Description** Enter a description for the placeholder to help identify the clip you need to create.
  - Category Select a category from the drop-down menu. The category
    determines who receives the placeholder as an assignment. Selecting ALL
    makes the placeholder accessible to all editors who select ALL in their
    Assignment List Manager.
  - **Editorial Duration** If desired, enter an estimated duration for the story or select one from the drop-down list. The editor can also enter an editorial duration that is less than the clip length, which is sent back to the NCS for show timing.
  - **Protected** Check this box to prevent the clip from being deleted from the database.
  - **Being Edited** Check this box to show that the clip for a placeholder is being edited. This field allows editors to easily see that a clip is already being worked

on in another edit room.

4. Click OK.

The Clip ID and Date are automatically set when you create the placeholder.

### **Deleting Placeholders**

If you need to, you can delete placeholders from the Assignment List. However, deleting items using the Assignment List only deletes the placeholder, not the corresponding media. For this reason, you should only delete empty placeholders from the Assignment List and use Housekeeper for deleting clips (see "Deleting Clips From the Clip Database" on page 115).

To delete an empty placeholder:

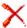

• Select the clip(s) you want to delete and click **Delete**.

### **Changing a Clip Category**

If you need to change a clip category:

- 1. In the Clips window, double-click on the placeholder you want to assign.
- 2. Select a new editor, workstation name, or other category from the **Category** list.

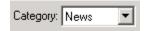

3. Click OK.

The placeholder appears on the edit workstation.

## Viewing the Assignment List

In the Assignment List, you can choose to view assignments within a selected category or all of the assignments in the list.

To change the category of assignments to view:

• Select a category from the **Category** drop-down list.

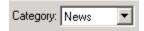

The list displays only the placeholders and clips in that category.

Select All to view all assignment placeholders again.

## **Identifying Missing Clips**

In the Assignment List, you can filter the list of clips to show only missing clips.

To show missing clips:

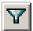

• Click the **Missing Clips Only** button.

Click the button again to show the entire clip list.

**NOTE:** If you are using the Rundown View, you can further filter the list by selecting only the rundown you want to view.

# Chapter 7 Playing Clips to Air

Playback operators use the Aurora Playout application to control the playback of news clips to air. Using a playlist linked to an NCS rundown or local Aurora Playout playlist, playback operators cue and play clips as required during a broadcast.

This chapter is written for playback operators and discusses how to use the Aurora Playout application to:

- · Open a newsroom computer system rundown
- Create a playlist manually
- Cue clips and play them to air
- Archive clips to tape
- · Add clips to a playlist, rearrange clips, and view clip properties
- Use the context-sensitive Playlist menu

# **Tour of the Aurora Playout Application**

You use the Aurora Playout application to control a playlist before and during a news broadcast. You can also use it to manually create a new playlist.

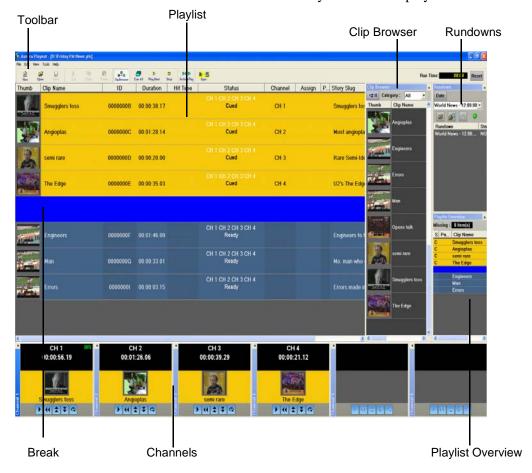

The Clip Browser, Rundowns list, and Playlist Overview are all dockable; you can rearrange windows or close windows you aren't using (such as unused channels). The channel windows are not dockable, but each can be opened or closed.

To restore a window you have closed, choose the name of the window from the View menu. To restore all windows to their default locations, choose

Tools | Reset Windows.

# Toolbar

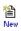

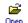

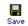

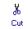

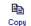

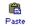

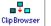

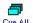

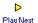

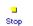

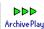

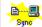

### The Aurora Playout Toolbar lets you access common features:

| Icon                  | Function                                                                                                    | Other Ways to Access                      |
|-----------------------|----------------------------------------------------------------------------------------------------|-------------------------------------------|
| New                   | Creates a blank playlist.                                                                                                    | File   New Playlist or<br>Ctrl + N        |
| Open                  | Opens a saved local (.pls) playlist.                                                                                              | File   Open Playlist or<br>Ctrl + O       |
| Save                  | Saves the current playlist as a local (.pls) playlist.                                                                            | File   Save Playlist or<br>Ctrl + S       |
| X<br>Cut              | Cuts selected clips from the playlist to the clipboard.                                                                           | Edit   Cut or Ctrl + X                    |
| Сору                  | Copies selected clips from the playlist to the clipboard.                                                                         | Edit   Copy or Ctrl + C                   |
| Paste                 | Pastes clips from the clipboard into the playlist.                                                                                | Edit   Paste or Ctrl + V                  |
| □ ↓ □<br>Clip Browser | Opens the Clip Browser, so you can add clips to the playlist.                                                                     | Ctrl + I                                  |
| Cue All               | Cues all channels specified in the automatic channel assignment starting with the currently selected story.                       |                                           |
| <b>▷</b><br>Play Next | Plays the next clip in the playlist.                                                                                              | Spacebar (if enabled)<br>and external GPI |
| Stop                  | Stops playing all clips.                                                                                                    |                                           |
| ▶▶▶<br>Archive Play   | Puts the Aurora Playout application into Archive Play mode, which lets you archive stories to tape.                               |                                           |
| Syne                  | When sync has been broken with the NCS rundown, such as by reordering stories, re-syncs the Aurora Playout playlist with the NCS. |                                           |

### **Playlist**

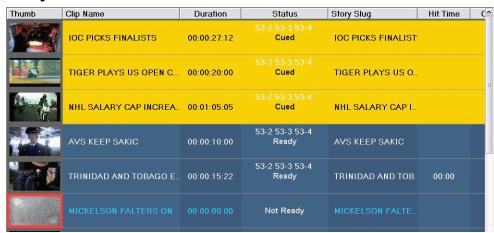

The playlist lists each clip and its properties:

| Column      | Description                                                                                                    |
|-------------|----------------------------------------------------------------------------------------------------|
| Thumb       | Displays a video thumbnail of the clip, if available. To change the thumbnail size, click the <b>Thumb</b> column heading or select <b>View   (Small) or (Large) Thumbnail</b> .  A red border appears around a blank thumbnail if the clip is not ready for playback.                                                                                                    |
| Clip Name   | Displays the name of the clip. A scissors icon appears next to a clip that has been trimmed.                                                                                                    |
| Duration    | Displays the full duration of the media, not the editorial duration.                                                                                                    |
| Hit Time    | Counts up the relative time that the clip plays from when the <b>Reset</b> button was pressed, which is usually when a show starts.                                                                                                    |
| Status      | Displays the available channels and the status of the clip:  Not Ready — The clip is not ready to play.  Ready — The clip is ready to play.  [Blank] — Clip has not yet been cued.  Cued — The clip is cued to a specific channel and is ready to play.  Roll — The clip is playing to air.  Stopped — The clip has been manually stopped during play.  Played — The clip has finished playing. |
| Channel     | Displays the channel in which a clip is currently cued or playing.                                                                                                    |
| Assign      | Displays the channel assigned through the NCS or Aurora Playout. Allows you to assign a clip to a channel, overriding automatic channel assignment.                                                                                                    |
| Page        | Corresponds to the page of the NCS rundown. This column is blank if you are not using ENPS or Octopus with Aurora Playout or if the producer did not select <i>Freeze Page Numbers</i> for the rundown properties in ENPS.                                                                                                    |
| Story Slug  | Displays the name of the story from the NCS rundown.                                                                                                    |
| ID          | Displays the clip ID, which is automatically set when you create the placeholder.                                                                                                    |
| Description | Displays any descriptive text entered in placeholder properties.                                                                                                    |

You can rearrange the order of the columns in the playlist by dragging the title of the column to a new location. To restore all columns to their default position, choose **Tools | Reset Playlist Columns**.

You can also resize the columns by dragging to expand or shrink the column name.

### **Understanding Playlist Colors**

Each playlist entry appears in a color that identifies its status in Aurora Playout:

| Row Background Color | Description                      |
|----------------------|----------------------------------|
| Yellow               | The clip is cued for playback.   |
| Green                | The clip is playing.             |
| Orange               | The clip is stopped during play. |
| Gray                 | The clip is in post roll.        |

You can modify row colors by choosing **Tools | Options** and clicking the **Color** tab. Click the row color box you want to change and select a new color.

### **Channels**

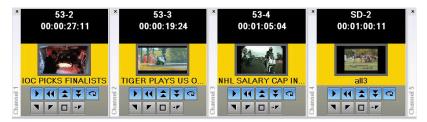

The channels area displays the channels available on your system. You can perform the following functions for each channel:

| Icon     | Function                                                                                                    |
|----------|----------------------------------------------------------------------------------------------------|
| <b>)</b> | Plays the current clip in the channel. If a clip is playing, clicking this button pauses the clip; click it again to resume playback.      |
| •        | Recues the current clip.                                                                                                    |
|          | Cues the previous clip in the channel.                                                                                                    |
| *        | Cues the next available clip.                                                                                                    |
| Q        | Loops playback for the current clip.                                                                                                    |
| •        | Sets a Mark In point to begin trimming the clip. A Scissors icon appears next to the clip name in the playlist to indicate a trimmed clip. |

### Chapter 7 Playing Clips to Air

| Icon      | Function                                                                                                    |
|-----------|----------------------------------------------------------------------------------------------------|
| _         | Sets a Mark Out point to end trimming the clip.                                                                                                    |
|           | Clears both the Mark In and Mark Out points from the clip.                                                                                                    |
| <b>→F</b> | Previews the last few seconds of the clip and immediately recues. (The number of seconds that previews is set under Options and determined by your studio's needs.) |

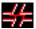

This symbol indicates that an Aurora Playout channel is no longer connected to its corresponding channel on the media server. Check the following possible problems; you cannot remotely control the media server while this symbol is present:

- If you are using RS-422, there is no physical serial/network cable connection between Aurora Playout and the media server used for playout.
- If you are using Ethernet channel connections, the entries for media server or Server Channel Name are not set correctly in the Aurora Playout Channel Configuration; see "Setting Channel Configuration" on page 45.
- COM ports are set incorrectly in the Aurora Playout Channel Configuration; see "Setting Channel Configuration" on page 45.
- Playout channels on the media server are not set to use remote AMP protocol.

### Rundowns

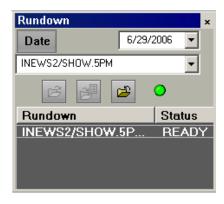

The rundown area displays the open rundowns and their status, a list of available rundowns, server status, and the following controls:

| Icon     | Function                                                         |
|----------|------------------------------------------------------------------|
| <b>=</b> | Opens the selected rundown and creates a playlist.               |
|          | Appends the selected rundown to the end of the current playlist. |

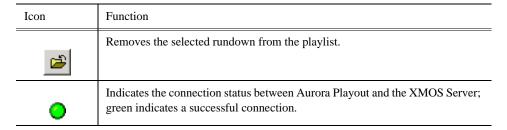

The status displays READY when the "MOS Ready to Air" property is enabled for a rundown through ENPS or Octopus. The Status column is not used with iNEWS; the column can be resized off of the screen if desired.

You can open up to five rundowns at once; all open rundowns merge into a composite playlist, allowing seamless control of back-to-back rundowns.

Selecting a rundown from the rundowns list selects all clips in that rundown in the playlist area.

Clicking **Date** toggles a calendar which lets you filter the display of rundowns to a specific date.

### **Clip Browser**

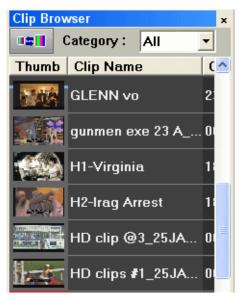

Clip Browser displays thumbnails and information of clips and placeholders from Aurora Playout database, allowing you to easily add them to your playlist.

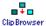

If the Clip Browser window is not open, click Clip Browser button from the toolbar.

The Clip Browser opens, displaying clips and placeholders from Aurora Playout database. Dragging a clip from the Clip Browser window and dropping it on the Playlist window appends the clip to the playlist.

You can add clips that are ready or empty placeholders to which media will be sent later.

To filter display items on the Clip Browser window, you can select a specific category from the category dropdown list. Select **All** to view all clips and placeholders again.

### Chapter 7 Playing Clips to Air

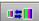

To toggle the thumbnail size on Clip Browser window, you can click on the **Toggle Thumbnail View** button.

The Clip Browser also consists of clip and placeholder information as described below:

| Column      | Description                                                                                                    |
|-------------|----------------------------------------------------------------------------------------------------|
| Thumb       | Displays a video thumbnail of the clip, if available. A red border appears around a blank thumbnail if the clip is not ready for playback.  To change the thumbnail size, click the <b>Toggle Thumbnail View</b> button. |
| Clip Name   | Displays the name of the clip.                                                                                                    |
| Clip ID     | Displays the clip ID, which is automatically set when you create the placeholder.                                                                                                    |
| Duration    | Displays the full duration of the media, not the editorial duration.                                                                                                    |
| In Use      | Displays a check sign if the clip is appended manually to the playlist.                                                                                                    |
| Category    | Displays the category assigned to the placeholder.                                                                                                    |
| Туре        | Displays the story type of placeholder that had been created: Sound on Tape (SOT), Voice Over (VO), or other types set in in the SDB Server options.                                                                     |
| Date        | Displays the date the placeholder was created.                                                                                                    |
| Description | Displays any descriptive text entered in placeholder properties.                                                                                                    |

You have several ways to search for clips and placeholders in Clip Browser. The most common way is to scroll down through the window to find the placeholder that you need. You can also get to a specific placeholder by entering the first few characters of the placeholder name.

To navigate and search for placeholders:

- Click on one of the placeholders in the Clip Browser window and scroll down to search for other placeholders.
- Use the up and down arrow keys on your keyboard to navigate through the list.
- To search for a specific placeholder, type the first character and the active bar will automatically go to a placeholder that starts with that character. If you type a second character within 1 second of the first character, the active bar will go to a placeholder that starts with those 2 characters. If you enter the same character repeatedly, the active bar will navigate through all placeholders that start with that character.

### **Playlist Overview**

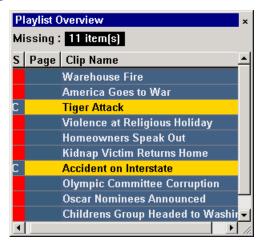

The playlist overview displays a subset of the playlist columns, allowing you to scroll to other parts of the playlist without disrupting the view in the main playlist window.

| Column    | Description                                                                                                    |  |
|-----------|----------------------------------------------------------------------------------------------------|--|
| Status    | Displays clip the status:                                                                                                    |  |
|           | - Blank — The clip has not yet been cued.                                                                                                    |  |
|           | - C (Cued) — Clip is cued to a specific channel and is ready to play.                                                                                          |  |
|           | - P (Played) — The clip has finished playing.                                                                                                    |  |
|           | - R (Roll) — The clip is playing to air.                                                                                                    |  |
|           | - S (Stopped) — The clip has been manually stopped during play.                                                                                                |  |
|           | - Red Square — Clip not ready for playback.                                                                                                    |  |
| Page      | Corresponds to the page of the ENPS or Octopus rundown.                                                                                                    |  |
|           | This column is blank if you are not using ENPS or Octopus with Aurora Playout or if your Producer didn't choose the <b>Freeze Page Numbers</b> option in ENPS. |  |
| Clip Name | Displays the clip name.                                                                                                    |  |

# **Creating a Playlist**

You need to create a playlist before you can play clips to air. There are two ways to create a playlist: by opening a rundown that you created in a newsroom computer system or by manually creating a playlist in Aurora Playout.

### **Opening an NCS Rundown**

If you use a newsroom computer system such as ENPS, iNEWS, or Octopus to create news rundowns, you can open a rundown that you created there.

To open an NCS rundown:

### Chapter 7 Playing Clips to Air

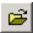

• Select a rundown from the drop-down list and click **Open Rundown**.

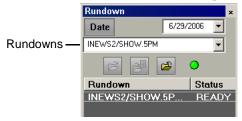

The rundown opens in the Aurora Playout application, displays all clips in the rundown, and cues clips to channels if **Auto Cue on Loading Rundown** is enabled (see "Setting Cue and Chain Options" on page 56). The playlist displays a headframe for each clip; a red border and blank thumbnail appear for clips that are not yet ready for playback.

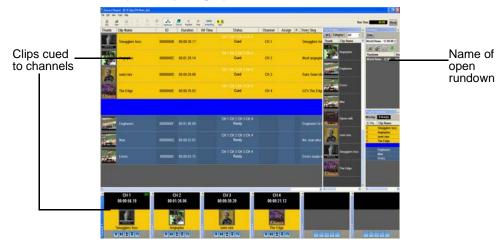

### Appending Rundowns to a Playlist

With Aurora Playout and your NCS, you can add rundowns to create a playlist that includes all of the clips and other information from each of the rundowns. Appended rundowns are added to the end of the current playlist.

To append a rundown:

1. Select the rundown from the drop-down list.

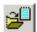

2. Click Append Rundown.

The rundown is added to the end of the current Playlist, displays in the Playlist Overview, and the rundown name is added to the Rundown list. You can open up

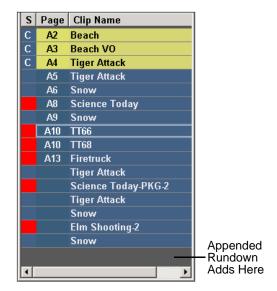

to five rundowns in the playlist at one time.

To remove a rundown from a playlist:

3. Select the rundown to remove from the rundown list window.

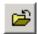

4. Click Close Rundown.

The rundown is removed from the playlist.

### **Previewing Other Rundowns**

If you need to look at another rundown, you can open it without disrupting the current Aurora Playout playlist.

To preview a rundown:

- 1. Select View | Rundown Preview or press Ctrl + R on the keyboard.
  - The Rundown Preview window appears.
- 2. Select a rundown from the Rundown drop-down list.

The Rundown Preview window displays all placeholders and completed clips for the rundown. A red square in the status column indicates that the clip is not complete. You can also see at a glance how many clips are missing.

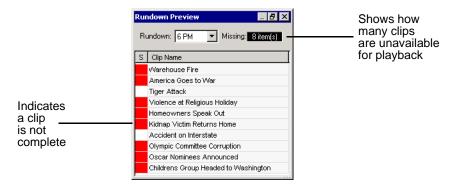

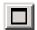

**NOTE:** If you can see the number of missing items but not the rundown itself, expand the window vertically by clicking the maximize button at the top of the window.

To preview another rundown, select it from the Rundown drop-down list.

### Manually Creating a New Playlist

The second way to create a playlist is manually using Aurora Playout.

To create a new playlist:

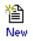

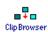

Click New Playlist in the main toolbar.
 An empty playlist appears.

2. If the Clip Browser isn't open, click Clip Browser.

The Clip Browser opens, displaying all available clips and placeholders from the Aurora Playout database.

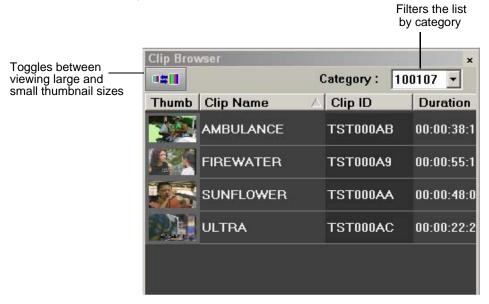

- 3. Drag a clip into the Playlist window or the Playlist Overview window. The clip appears in the main playlist window.
- 4. Continue adding clips to the playlist as necessary.

Dragging a clip from the Clip Browser window and dropping it onto the horizontal scroll bar at the bottom of the Playlist window appends the clip to the end of the playlist.

You can add clips that are ready or empty placeholders to which media will be sent later.

### Saving Local Playlists

Sometimes you need to create a playlist that you can use over again. For example, you could create a playlist for a 6 PM broadcast and then modify it for the 10 PM broadcast. To use a playlist again, you need to save it and reopen it later to make changes.

To save a playlist:

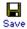

1. When you are done adding clips, click **Save** on the main toolbar.

The Save As window appears:

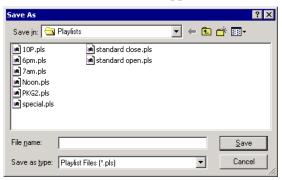

- 2. Select a location for the playlist and enter a file name.
- 3. Click Save.

The playlist is saved with a .pls extension.

To save a playlist with a different name, select **File | Save As**, enter a new filename, and click **Save**.

You can also save an NCS rundown as a local playlist. This creates a "snapshot" of the current state of the rundown. If the rundown is then changed on the NCS and you need to revert to the previous version, you can open the local .pls version.

### **Opening Saved Playlists**

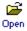

1. Click **Open Playlist** on the main toolbar.

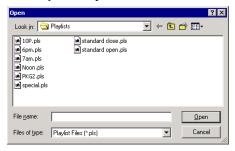

2. Select a playlist and click **Open**; the playlist opens and displays the list of clips it contains.

You can modify, review, or play the playlist to air.

### **Appending a Playlist**

If you want to add another local playlist, you can append one to the current playlist in Aurora Playout. To append a playlist:

- Select Append Playlist from the File menu.
   The Open window appears.
- 2. Select the playlist you want to append by browsing to a .pls file, and click **Open**.

The playlist appends to the end of the open playlist in Aurora Playout.

### **Exporting a Playlist**

You can also export a playlist, open it in a text editor or spreadsheet program, and then print it.

To export a playlist:

1. Select **Export Playlist** from the File menu.

The Save As window appears.

Enter a name for the playlist and click **Export**.

The playlist is saved as a .TXT file. You can import the .TXT file into a spreadsheet program that supports comma delimited format and it sorts the playlist data into columns.

### **Chaining Clips in a Playlist**

Sometimes you may want to group two or more clips together so the clips play back-to-back as one continuous clip. This grouping is called chaining, and provides the advantage of playing clips in succession without having to cue and play each one individually.

You can also chain clips through your NCS through the Auto-Chain feature by setting up your system so that any two or more consecutive clips assigned to the same channel will chain automatically. See "Setting Cue and Chain Options" on page 56 for details.

To chain clips:

- 1. Select the clips you want to chain by clicking on one clip and holding down the Shift key while selecting the other clip(s).
- 2. Right-click on one of the selected clips and select **Chain Clips**.

  The clips chain together, indicated by a light blue rectangle around the clips.

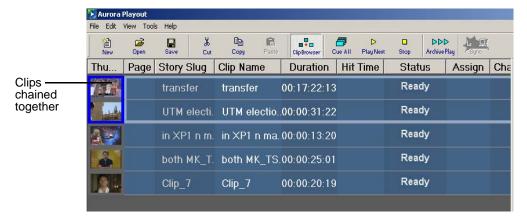

To unchain clips:

Right-click on a chained clip and choose Unchain clips.
 The unchained clips remain in the playlist as independent clips.

# **Cueing and Playing Clips**

Once you have a playlist, you can cue the clips to the appropriate channels and play them to air.

### Cueing Clips

The playlist automatically cues the first clips if the Auto Cue on Loading Rundown option is on, and cues subsequent clips when prior clips have played. If a clip isn't ready for playback, the clip is skipped and the next available clip cues. You can also cue clips manually.

There are several ways to cue clips:

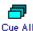

- Select the clip you want to cue and click **Cue All** on the toolbar. All channels are recued as specified in the automatic channel assignment, starting with the selected clip.
- Manually cue a clip by dragging it to the target channel.
- In the channel window, click one of the following buttons:
  - **Recue Current Clip** Resets the current clip in the channel back to the beginning; the clip is ready to play.
  - Cue Previous Clip Cues the previous clip assigned to the particular channel; if no channel assignment is specified, Aurora Playout cues the first previously available clip.
  - Cue Next Clip Cues the next clip assigned to the particular channel; if no channel assignment is specified, Aurora Playout cues the next available clip.
  - Turn Loop Playback On/Off When on, continuously loops the currently playing clip. To turn loop playback off, click this button again.
  - **Set Mark In** Marks the starting point of the trimming of the clip.
  - **Set Mark Out** Marks the ending point of the trimming of the clip.
  - **Clear Marks** Clears all the trim marks on the clip.
  - Out Cue Preview Automatically plays the last few seconds of the clip and immediately recues. (The number of seconds that is previewed is determined by your studio's needs.)

### Using the Jog Feature

If you need to change the start position of a cued clip, you can jog to the desired frame.

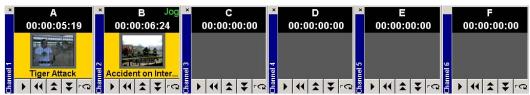

To jog through the clip, use one of the following methods:

• Use the left and right arrow keys to step through 1 frame at a time

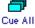

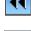

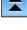

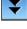

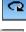

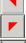

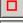

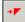

- Use Ctrl + the arrow keys to step through 10 frames at a time
- Use Shift + the arrow keys to step through 1 second at a time

If desired, you may display trim controls by selecting **View | Channel Edit Controls** and setting a new starting point with the Mark In button.

When you play the clip, the clip starts at the new position.

**NOTE:** The X-keys jog/shuttle controller can be used as an alternative to jogging via the keyboard and also allows shuttling of the clip. See "Using the X-keys Jog/Shuttle Controller" on page 51.

### **Playing Clips**

During a news broadcast, you play clips either according to the script or when the director signals you.

To play a clip:

If not already cued, cue the clip to the desired channel.
 To cue a clip, drag and drop it into a channel window.

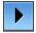

2. Click the **Play** button in the channel window.

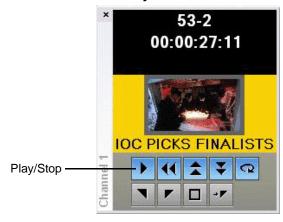

The Play button is a toggle and changes to **Stop** when clicked; to stop a clip during play, click the **Stop** icon to pause it. Click **Play** to resume playing the clip.

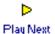

You can also play the next clip in the playlist by clicking **Play Next** in the Aurora Playout toolbar.

In addition, you can control clips in the playlist by using GPI inputs, X-keys and the keyboard function keys. See "Configuring GPI Input" on page 46, "Configuring the X-Keys Controller" on page 50, and "Defining Function Keys" on page 49 for details.

# **Archiving Clips**

The Archive Play feature allows you to automatically play all clips in a playlist on a selected channel and record the output of that channel on a VTR.

To configure Archive Play, you must select the archive channel from the Archive Play configuration tab (see "Configuring Archive Play" on page 56). You can also change the Archive Black duration on that tab; Aurora Playout rolls five seconds of black between each archived clip by default. You need to create a black clip —see "Recording a Black Clip for Archive Play" below for instructions.

To play a clip to archive:

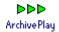

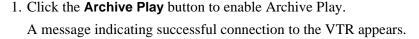

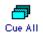

Cue a clip to the archive channel.Select the first clip and click the Cue All button on the toolbar.

**NOTE:** If you are archiving clips to a VTR, the first clip cued is the BLACK file.

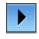

- 3. Click the **Play** button in the channel window.
  - Aurora Playout starts the VTR deck recording and a message indicating play has started appears.
- 4. After all clips have played, the VTR deck stops recording and Archive Play mode automatically turns off.

You can use the Run Time counter to determine if you have enough room on the VTR tape to record all of the clips in a rundown for archiving.

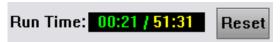

In Archive Play mode, Run Time displays as current hit time/total run time, including black clip duration.

Aurora Playout logs "as run" data in a comma-delimited log file (C:\Aurora Playout\Log\ArchivePlay.log). Each line includes the Date, Time (start time to the nearest second), VTR Tape Time Code, Rundown Name, Clip Name, Clip ID, and Duration. You can use log data to determine where a specific story starts.

Each time you enable Archive Play, you can choose whether to clear the existing log file or append the new data.

## **Recording a Black Clip for Archive Play**

To archive clips, you need to create a file called "**BLACK**" that contains black video. You can record the file in two ways—using Aurora Edit or your media server.

### **Using Aurora Edit**

- 1. Create a new sequence named **BLACK**.
- 2. Right-click in the Timeline and select **Insert Filler**, enter a 10 second duration, and click **OK**.
- 3. Save and close the file.
- 4. Send the file to the playout bin on your playout server.

### **Using a Media Server**

- 1. Pull the input source (make sure you don't have a video feed on this source).
- 2. Create a new clip and name it **BLACK**.
- 3. Record for approximately 10 seconds.
- 4. Eject **BLACK** from the record channel.

**NOTE:** The file **BLACK** needs to be in the bin used for playout of clips (normally V:/ default bin) in order to work properly.

# **Additional Playlist Features**

In addition to cueing and playing clips, there are many other features of Aurora Playout that let you customize a playlist for your broadcast.

### Rearranging the Layout of a Playlist

You can change the order of the displayed playlist columns by dragging a column heading to the left or right. The Thumb column is always the first column in the playlist; you can't move it or move another column in front of it.

To reset columns to the default positions, select **Tools | Reset Playlist Columns**.

### **Viewing Clip Properties**

You can check the properties of a clip in the playlist at any time. The clip properties window displays the clip story type, category, and editorial duration, which are not shown in the playlist.

To display clip properties:

- Double-click the clip in the Playlist Window.
   The Clip Properties window appears.
- 2. Click **OK** to close the window.

### **Assigning Clips to Channels**

If you don't specify a specific channel for a clip, the system automatically assigns it to the next available channel. However, you can assign a clip to any channel. For instance, you may have a small clip that you want to play in between two longer clips to create a smooth transition.

**NOTE:** If you are using an NCS, you should assign channels through the NCS instead of using this method.

To assign a clip to a specific channel:

Right-click on a clip in the playlist and select Assign to "X".
 To remove a clip assignment, right-click the clip and select Unassign Clip.

To temporarily override a channel assignment and cue a clip at the same time:

• Drag the clip to the channel you want.

The clip appears in the channel and cues up for play. To remove a clip from an assigned channel, right-click in the channel window and select **Eject**.

If you are using a local playlist (not associated with an NCS rundown), you can also let Aurora Playout reassign the channels for you:

• Select Tools | Auto Reassign Channels.

New channel assignments appear in the Assign column.

To use this feature, you need to configure Aurora Playout for **Hard Channel Assignment**. See "Setting Playback Options" on page 43 for more information.

#### Rearranging a Playlist

You can rearrange clips in a playlist, though doing so breaks the link between Aurora Playout and the NCS rundown. Therefore, you won't see any subsequent changes made to the NCS rundown. For this reason, you should reorder the rundown through the NCS when possible.

If you created a playlist manually, you can rearrange clips as necessary.

Using the toolbar icons or keyboard shortcuts, you can cut (Ctrl + X), copy (Ctrl + C), and paste (Ctrl + V) clips in any order in the playlist. You can also drag clips to another position in the playlist.

#### Adding New Clips to a Playlist

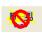

Occasionally, you may need to add a news clip directly to the playlist if you aren't able to add it to the NCS rundown first. However, doing so breaks the link between Aurora Playout and the NCS rundown, and the Sync button on the toolbar flashes to indicate that the playlist is not synced anymore. In that case, you won't see any subsequent changes made to the NCS rundown.

To add clips to a playlist:

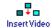

1. If the Clip Browser isn't open, click **Clip Browser**.

The Clip Browser appears, displaying all available clips.

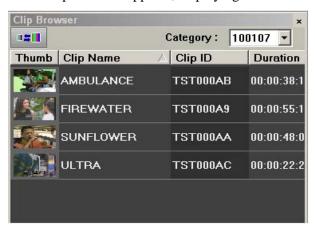

2. Drag a clip into the Playlist window. To append the clip to the bottom of the playlist, drag the clip onto the scroll bar at the bottom of the playlist window.

The clip appears in the Playlist window and the Playlist Overview window.

3. Continue adding clips to the playlist as necessary.

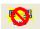

To re-link the Aurora Playout playlist with the NCS rundown, click the flashing Sync rundown icon in the Aurora Playout toolbar. You will be prompted for whether to save changes as a local playlist before re-syncing.

# **Using the Context-Sensitive Playlist Menu**

Several Aurora Playout features are available by right-clicking in the Playlist Window.

| Menu Item              | Description                                                                                                    |
|------------------------|----------------------------------------------------------------------------------------------------|
| Assign to channel_name | Assigns the selected clip to <i>channel_name</i> for playback. Choose <b>Tools   Options   Channel Configuration</b> to change channel names; you may configure up to six channels. |
| Unassign Clip(s)       | Removes the channel assignment from the selected clip(s).                                                                                                    |
| Mark Played            | Marks the currently selected clip(s) as played.                                                                                                    |
| Unmark Played          | Removes the played status from the currently selected clips.                                                                                                    |
| Unmark All Played      | Removes the played status from all clips marked played.                                                                                                    |
| Chain Clips            | Chains two or more selected clips together for continuous playback.                                                                                                    |
| Unchain Clips          | Unchains the selected clips.                                                                                                    |
| Properties             | Displays the properties of a selected clip.                                                                                                    |

# Managing Clips

Housekeeper lets you remove unwanted clips from the database to reduce the database size. You can also import clips from a media server to access a wider variety of video footage and move files to archive directories.

This chapter discusses how to:

- Delete clips from your clip database
- Import clips from a media server
- Move clips for archiving

# **Tour of Housekeeper**

Housekeeper typically runs on the same computer as the Aurora Playout application, but can be installed separately on another system as well. Housekeeper consists of tabs that let you remove clips from the database, import clips, and archive clips.

#### The Housekeeping Tab

Use the Housekeeping tab to remove clips from the clip database. Deleting clips removes them from both the Aurora Playout database and the media server.

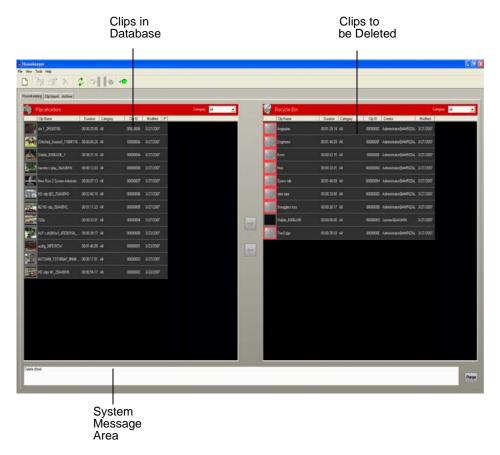

The Housekeeping tab displays the clips in the database, a Recycle Bin with clips to be deleted, and a system message area.

#### The Clip Import Tab

You use the Clip Import tab to associate existing clips on a media server with Aurora Playout placeholders. Once you import a clip to the database you can use it in playlists.

The Clip Import tab displays empty placeholders in the Aurora Playout database and available clips on the media server that you can import.

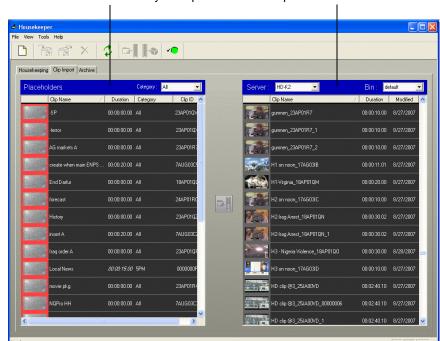

#### The Archive Tab

You use the Archive tab to copy selected clips from a media server's playout bin to a media server's archive bin so the clips can be archived for more permanent storage. The archive bin can be located on a different media server than the one used for playout.

The Archive tab displays the ready clips in your database and the archive bin on the media server.

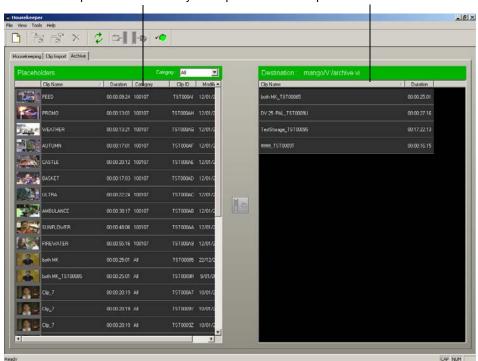

#### **Toolbar**

The toolbar lets you access common Housekeeper functions:

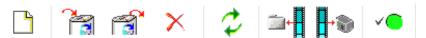

| Icon | Description                                                                                                    |
|------|----------------------------------------------------------------------------------------------------|
|      | Creates a new placeholder in the Aurora Playout clip database.                                                                  |
|      | Allows you to send a clip to the Recycle Bin where it can be deleted.                                                           |
|      | Allows you to restore a deleted clip from the Recycle Bin.                                                                      |
| ×    | Deletes the selected placeholder from the clip database, as well as its media from the media server, bypassing the Recycle Bin. |

| Icon     | Description                                                                                                    |
|----------|----------------------------------------------------------------------------------------------------|
| 2        | Refreshes the view of the clip database.                                                                                                    |
|          | Links the selected media server clip to the selected placeholder in Aurora Playout. (This feature is enabled only on the Clip Import tab).                                                            |
|          | Copies the selected clip into an archive bin on the media server. (This feature is enabled only on the Archive tab).                                                                                  |
| <b>~</b> | Displays media server status. Green indicates all media servers are connected; red indicates at least one server is disconnected. Click the icon to see a list of all media servers and their status. |

## **Deleting Clips From the Clip Database**

You use the Housekeeping tab to remove clips from the clip database. To manage the size of the clip database, you should remove clips from the database when they are no longer needed. When you delete clips with the Housekeeper utility you remove the placeholder from the Aurora Playout database and the corresponding media from the media server.

#### **Deleting Placeholders/Clips**

To immediately and permanently delete clips, bypassing the Recycle Bin:

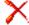

• Select the clip(s) in the Placeholders area and click **Delete**.

#### Moving Files to the Recycle Bin

If you want to remove clips from your system but don't want to immediately delete them, you can move them to the Recycle Bin and later empty the bin.

To move files:

- 1. Select the clip(s) you want to move to the Recycle Bin.
- 2. Use one of the following methods to move the clip(s):
  - Click the right arrow
  - Drag the clip(s) from the Clips area to the Recycle Bin
  - Click Send to Recycle Bin

To move more than one clip at a time, hold down the **Ctrl** key while selecting clips and then drag the files into the Recycle Bin. You can also select a consecutive range of clips by holding down the **Shift** key, clicking the first clip in the range, and then clicking the last clip in the range.

If you move a file by mistake, drag it back into the Clips area. It will not be deleted.

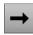

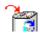

#### **Emptying the Recycle Bin**

After you move the files to be deleted into the Recycle Bin, you can empty it to delete the files:

Purge

• Click Purge.

The Recycle Bin empties and the clips are permanently removed from the clip database and the media server.

#### **Unprotecting a Clip**

Protected clips are identified with a **P** in the rightmost column of the Housekeeping tab, and cannot be deleted. To delete a protected clip, you have to unprotect it before moving it into the Recycle Bin.

To unprotect a clips:

- 1. Double-click the desired clip.
- 2. Uncheck the **Protected** checkbox.
- 3. Click OK.

You can now move the clip into the Recycle Bin and delete it.

#### **Refreshing the Clip List**

If you think the clip database may have changed since you opened the Housekeeper utility, you can refresh the clip list so you see the most recent list from which to choose files.

To refresh the clip list:

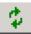

Click Refresh Clip List.

The list refreshes with any changes.

#### **Deleting Clips from a media server only**

You can delete clips from the media server without deleting the placeholder from the Aurora Playout database.

Rather than deleting clips, if you want to update a clip after it has been sent to a media server for playback, you can overwrite it by associating the new sequence with the same placeholder. See "Sending Completed Clips" on page 87 for details.

To remove a clip only from the media server while leaving its placeholder intact:

- 1. On the Housekeeping tab, right-click on the clip you want to remove.
- 2. Choose Delete clip from media servers.

The clip is removed from the media server and appears as "Missing". In the Housekeeper Placeholder list, the placeholder remains but the thumbnail is empty with a red box around it.

**NOTE:** If the media fails to delete, make sure it is not Protected and is not currently cued to a channel in Aurora Playout.

# **Importing Clips**

With the Housekeeper utility, you can import clips from media servers. You associate these clips with an Aurora Playout placeholder for use in your broadcast.

#### Importing Clips from a media server

Importing clips from a media server provides a greater selection of video footage from which to choose. Imported clips are copied into your database and into the media server's playout bin.

List of bins on the

List of media servers

selected media server

File View Tools Help

Housekeeping Clip Import Archive

Placeholders

Calegory Al 

Server: 1011 89.135 

Bin: default 

R01-65012007-01 
00:00:10:00

larvee(4342) 00:00:00:00 larvee 8008/HZ

R01-65012007-01 00:00:22:20

You have several ways to search for clips and placeholders in Housekeeper. The most common way is to scroll down through the list to find the clip or placeholder that you need. You can also get to a specific clip or placeholder by entering the first few characters of the title.

To navigate and search for clips or placeholders:

- Click on one of the clips or placeholders in the Housekeeper window and scroll down to search.
- Use the up and down arrow keys on your keyboard to navigate through the list.
- To search for a specific clip or placeholder, type the first character and the active bar will automatically go to a clip or placeholder that starts with that character. If you type a second character within 1 second of the first character, the active bar will go to a clip or placeholder that starts with those 2 characters. If you enter the same character repeatedly, the active bar will navigate through all clips or placeholders that start with that character.

To import a clip:

- 1. Select a placeholder in the left pane.
- 2. Select the **Server** and the **Bin** you want to import from in the right pane.
- 3. Click Associate media clip with placeholder.

The Transfer Monitor appears showing transfer progress. A copy of the Server clip is linked to the Aurora Playout placeholder.

You can also import clips using one of these methods:

- Drag a clip from the right pane to a placeholder in the left pane.
- Drag a clip from the right pane to an empty position in the left pane.

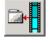

If no placeholder for the clip is created yet, Housekeeper will automatically create a placeholder for you. Just highlight a clip on the right pane (with nothing selected in the left pane), and click **Associate media clip with placeholder**.

#### **Changing Clip Properties**

You can also modify clip properties through Housekeeper:

1. Double-click the desired clip.

The Clip Properties window appears:

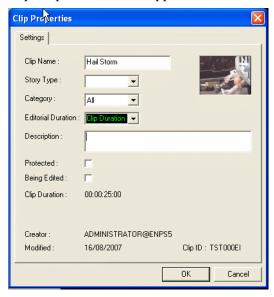

2. Modify the properties of the clip and click **OK**.

You can modify properties of multiple clips at once by holding down the **Shift** key, clicking the first clip in the range, clicking the last clip in the range, right-clicking and selecting **Properties**.

#### **Creating New Placeholders**

You can create additional placeholders for clips you are planning to import. New placeholders are created in the Aurora Playout clip database.

To create a new placeholder:

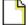

1. Click New Placeholder.

You can also select File | New Placeholder or press Ctrl + N on the keyboard. The

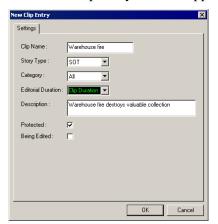

#### New Clip Entry window appears:

#### 2. Enter the clip information:

- Clip Name Enter a placeholder name. The name identifies the placeholder in the Assignment List Plug-in (in the NCS), the Assignment List (in the Aurora Edit system or standalone), and in the Aurora Playout playlist.
- **Story Type** Select a Story Type from the drop-down menu. Story types are set in the SDB Server Options; see "Setting General Options" on page 58 for details. Default story types are **SOT** (Sound On Tape) or **VO** (Voice Over). You can also leave this field blank.
- Editorial Duration Enter a duration for the placeholder or select one from the drop-down list. The Editorial Duration is an optional value you can set for an estimated on-air duration of the clip that is changed to a more precise value later. Editorial Duration has the priority over media duration. Once an Editorial Duration is set; it will not be adjusted to clip duration, even after media is associated with the placeholder. The editor needs to set the final Editorial Duration before the clip is sent for playback.
- **Category** Select a category from the drop-down menu. The category determines how stories are grouped and sorted.
- **Description** Enter a description for the placeholder. The description helps news editors identify the clip they need to create.
- **Protected** Check this box to prevent the clip from being erased or deleted from the database.
- **Being Edited** Check this box to indicate when the sequence for a placeholder is currently being edited. This field allows users to easily determine that a clip is already being worked on. When checked, these areas designate that the clip is Being Edited: the clip in the Aurora Playout playlist and in the Assignment List Manager turns blue, and the text for the clip in the standalone Assignment List Manager turns blue.

#### 3. Click OK.

**NOTE:** The Clip ID and the Date are set automatically when you create a new placeholder.

# **Archiving Clips**

You can use the Housekeeper utility to copy Aurora Playout placeholders to an archive bin on the media server.

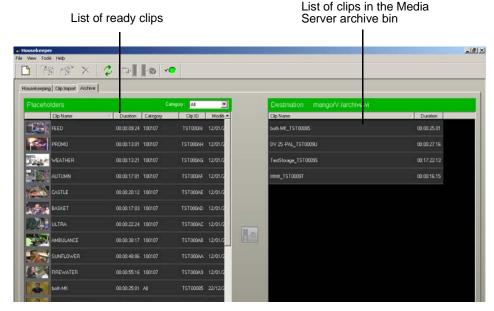

To archive a clip:

Select the clip(s) you want to archive.
 The first column displays the first frame of the placeholder.

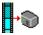

2. Click Archive placeholder clip.

You can also drag clips directly from the Aurora Playout placeholder list to the archive directory.

The Transfer Monitor appears showing transfer progress and the clip is copied to the archive bin on the media server.

# **Resynchronizing Clips**

In the news operation, a media server might have to be rebooted from time to time. When a media server that the Housekeeper is connected to is shut down or rebooted, clips from that media server will not be available in Aurora Playout and Housekeeper.

This pop-up window will be displayed once the media server is disconnected:

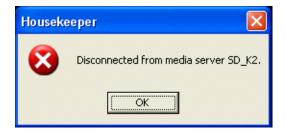

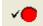

Click **OK** and you can see that the media server status icon turned from green to red to indicate at least one server is disconnected.

When the media server is reconnected, this pop-up window will be displayed:

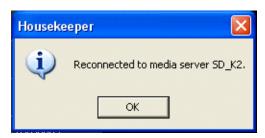

Click **OK** and you can see that the media server status icon on the Housekeeper toolbar will be flashing alternate colors of green and red.

Click on the flashing media server status icon and this pop-up window will be displayed:

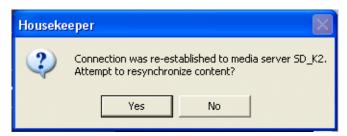

Click **YES** to synchronize and re-enumerate all clips from the reconnected media server. If you click **NO**, the media server status icon will keep on flashing alternate colors of green and red to indicate that status of clips from the reconnected media server have not been reinitialized.

Even though you can see clips from that media server had been repopulated in the Clip Import tab, the resynchronization process will not be activated until you instructed Housekeeper to do so.

Chapter 8 Managing Clips

# Sample of iNEWS configuration file

### Sample of MOS Gateway configuration file

**NOTE:** Due to the book's margin requirements, some wrapping of the text may occur in the following sample file that should not appear in the actual file.

For use with Aurora Playout, the iNEWS mosconfig.xml file should be configured as follows:

```
<?xml version="1.0" encoding="UTF-16" standalone="no"?>
<!-- This file contains configuration settings for the iNEWS MOS Gateway.
xmlns="http://www.inewsroom.com/mosgateway"-->
<!-- It is in an XML-based format, with the root element being
mosGatewayConfiguration. -->
<mosGatewayConfiguration xmlns:xsi="http://www.w3.org/2001/</pre>
XMLSchema-instance" xsi:noNamespaceSchemaLocation="mosconfig.xsd">
<!-- The logging element specifies the directory in which to put log files, -->
<!-- the maximum number of log files to create, and how big each one can grow. -->
<logging>
     <directory>C:\Program Files\Avid\MOSGateway\Logs</directory>
     <maxFileCount>1</maxFileCount>
     <maxFileBytes>10000000</maxFileBytes>
     <!-- YES/NO Also sends all logging to OutputDebugString so any Windows
             debugger will see it. -->
     <winDebugTrace>NO</winDebugTrace>
     <!-- on/off Sends all incoming socket traffic to seperate log files. -->
     <socket>off</socket>
</logging>
<!-- The tcpPorts element specifies the TCP ports on which the MOS Gateway listens
<!-- MOS connections. Every MOS that connects to the MOS Gateway must use the
same ports. -->
<tcpPorts>
     <out upper>10541</out upper>
     <out lower>10540</out lower>
     <in upper>10541</in upper>
     <in_lower>10540</in_lower>
</tcpPorts>
```

```
<!-- -->
<!-- Newsroom system info -->
<ncs>
        <!-- -->
        <!-- The ncsID used for replication-->
        <ncsID>WXYZ</ncsID>
        <!-- -->
        <!-- NCS's Host Name -->
        <!-- Make sure this is resolvable -->
        <host>WXYZ</host>
        <!-- -->
        <!-- Allow or Disallow Replication -->
        <!-- YES/NO -->
        <!-- default is YES -->
        <AllowReplication>NO</AllowReplication>
        <!-- -->
        <!-- This is the NCS username that the replication service logs into the ncs
                with. -->
        <!-- default is mosrep -->
        <ReplicationUsername>mosrep</ReplicationUsername>
        <!-- -->
        <!-- This is the password the ReplicationUsername uses to log into the ncs.
        <!-- default is mosrep -->
        <ReplicationPassword>mosrep</ReplicationPassword>
        <!-- -->
        <!-- Allow or Disallow mosItemReplace -->
        <!-- YES/NO -->
        <!-- default is YES -->
        <AllowMosItemReplace>YES</AllowMosItemReplace>
</ncs>
<!-- -->
<!-- The listDevices element contains device-specific configurations. It contains -->
<!-- one or more mosDevice elements. The mosDevice element contains
configuration -->
<!-- settings that are specific to a particular MOS. -->
listDevices>
    <mosDevice>
        <!-- The names element contains the mapping of the MOS's mosID value to
        <!-- an NRCS device name, as well as the network name of the MOS. -->
```

```
<names>
   <mos>GVMOS</mos>
   <amcp>playout</amcp>
    <network>sdbserver1</network>
</names>
<roChannels>
   <roChannel>
       <iNewsChannel>A</iNewsChannel>
       <MosDevChannel>A</MosDevChannel>
   </roChannel>
   <roChannel>
       <iNewsChannel>B</iNewsChannel>
       <MosDevChannel>B</MosDevChannel>
   </roChannel>
   <roChannel>
       <iNewsChannel>C</iNewsChannel>
       <MosDevChannel>C</MosDevChannel>
   </roChannel>
   <roChannel>
       <iNewsChannel>D</iNewsChannel>
       <MosDevChannel>D</MosDevChannel>
   </roChannel>
   <roChannel>
       <iNewsChannel>E</iNewsChannel>
       <MosDevChannel>E</MosDevChannel>
   </roChannel>
</roChannels>
<handlesRoStorySend>YES</handlesRoStorySend>
<!-- -->
<!-- The handlesEmptyStories element specifies whether this device accepts -->
<!-- a roStoryInsert message that contains no item. -->
<handlesEmptyStories>NO</handlesEmptyStories>
<!-- The handlesRoStoryMoveMultiple element specifies whether this device
       supports -->
<!-- the roStoryMoveMultiple message. The router defaults to YES. -->
<!-- Valid settings are YES or NO -->
<handlesRoStoryMoveMultiple>NO</handlesRoStoryMoveMultiple>
<!-- -->
```

```
<!-- The handlesRoltemLevelCommands element specifies whether this
           device supports -->
           <!-- roltemInsert, roltemDelete and roltemReplace. The router defaults to
           YES. -->
           <!-- Valid settings are YES or NO -->
           <handlesRoItemLevelCommands>NO</handlesRoItemLevelCommands>
           <!-- -->
           <!-- the sendRoCreateOnStartLoad element specifies whether the rundown
           is created -->
           <!-- by sending a blank roCreate command to the MOS device then add each
           story -->
           <!-- separately (YES) or whether one large roCreate message will be sent
           with the -->
           <!-- entire rundown (NO). The default is YES. -->
           <sendRoCreateOnStartLoad>NO</sendRoCreateOnStartLoad>
           <!-- -->
           <!-- The statusTranslations element defines the status strings that
           correspond -->
           <!-- to the various NRCS status codes. This allows the MOS Gateway to
           translate -->
           <!-- the roltemStatus messages received from a MOS into status codes that
           NRCS -->
           <!-- can recognize and display. -->
           <statusTranslations>
                   <statusUnavailable>NOT READY</statusUnavailable>
                   <statusCueing>CUEING</statusCueing>
                   <statusAvailable>READY</statusAvailable>
                   <statusCued>STAND BY</statusCued>
                   <statusPlaying>PLAY</statusPlaying>
                   <statusPaused>STOPPED</statusPaused>
                   <statusStopped>END</statusStopped>
           </statusTranslations>
           <mosObjReplication>
                   <trigger>manual</trigger>
                   <replicationTime>12:31:15 PM</replicationTime>
                   <clearQueue>false</clearQueue>
                   <path>clips.gvg</path>
           </mosObjReplication>
       </mosDevice>
   /listDevices>
</mosGatewayConfiguration>
```

# Index

| Α                                         | chaining clips 104                        |
|-------------------------------------------|-------------------------------------------|
| adding new clips to playlist 109          | changing clip properties, Housekeeper 118 |
| appending                                 | channel                                   |
| playlists 103                             | assigning clips 76, 80, 108               |
| rundowns 100                              | configuration 45                          |
| archiving clips 106                       | description of 95                         |
| in Housekeeper 113, 120                   | clip                                      |
| play options 56                           | adding to playlist 109                    |
| assigning                                 | archiving 106                             |
| clips 108                                 | Housekeeper 120                           |
| playout channels in iNEWS 77              | assigning                                 |
| Assignment List Manager                   | channels 108                              |
| configuring 67                            | playout channels 76, 80                   |
| definition of 18                          | chaining 104                              |
| description of 81                         | cueing 105                                |
| Assignment List Plug-in                   | definition of 14                          |
| batch file 38                             | deleting files from server only 116       |
| configuration file 36                     | importing from Profile Server 117         |
| definition of 17                          | playing 106                               |
| description of 69                         | properties of 108                         |
| inserting clips in Octopus 79             | recording black 107                       |
| installing 34                             | show missing 90                           |
| using 70                                  | unprotecting 116                          |
| assignment list, viewing 90               | clip import, description of 112           |
| assignments, receiving 83                 | clip list, refreshing 116                 |
| Aurora Edit, linking sequences 83         | color                                     |
| Aurora Playout                            | defining 53                               |
| configuring 41                            | playlist 95                               |
| connecting RDU 1510 38                    | columns, rearranging in playlist 108      |
| creating a playlist manually 102          | components                                |
| creating manual playlist workflow 15      | Assignment List 18                        |
| definition of 13                          | Assignment List Plug-in 17                |
| description of 17, 92                     | Aurora Playout application 17             |
| installing 33                             | Housekeeper 19                            |
| linking to an NCS workflow 15             | SDB Server 21                             |
| playlist overview 99                      | Thumbnail Server 21                       |
| rundown overview 96                       | XMOS Server 22                            |
| using Remote Display Unit 54              | configuration file for ALP 36             |
| asing Remote Display Clift 5              | configuring                               |
| В                                         | Assignment List Manager 67                |
|                                           | Aurora Playout 41                         |
| batch file for Assignment List Plug-in 38 | archive play 56                           |
| breaks 30                                 | channels 45                               |
| _                                         | cue and chain options 56                  |
| C                                         | defining colors 53                        |
| categories, clip 72                       | function keys 49                          |

| general options 42                     | moving to recycle bin 115          |  |
|----------------------------------------|------------------------------------|--|
| GPI inputs 46                          | removing 19                        |  |
| GPI outputs 48                         | function keys 49                   |  |
| playback options 43                    |                                    |  |
| Remote Display Unit 54                 | G                                  |  |
| X-keys 50, 57                          | GPI                                |  |
| Housekeeper 64                         |                                    |  |
| general options 65                     | inputs 46                          |  |
| media options 65                       | outputs 48                         |  |
| SDB Server 57                          | guidelines, safety 8               |  |
| general options 58                     |                                    |  |
| media options 60                       | Н                                  |  |
| Thumbnail Server 62                    | Housekeeper                        |  |
| XMOS Server 62                         | archiving clips 120                |  |
| connecting X-keys controller 38        | changing clip properties 118       |  |
| creating                               | configuring 64                     |  |
| placeholders 70, 74, 118               | general options 65                 |  |
| Assignment List 89                     | media options 65                   |  |
| iNEWS 77                               | creating new placeholders 118      |  |
| Octopus 78                             | definition of 19                   |  |
| playlist with Aurora Playout 102       | deleting files 115                 |  |
| cue and chain options 56               | description of 111                 |  |
| cueing clips 105                       | toolbar 114                        |  |
| jog clip 105                           |                                    |  |
|                                        | 1                                  |  |
| D                                      | importing clips 19, 117            |  |
| deleting files 115, 116                | iNEWS                              |  |
| from media server only 116             | assigning playout channels 77      |  |
| unprotecting a clip 116                | configuring status translations 25 |  |
| deleting placeholders 90               | creating placeholders 77           |  |
| Housekeeper 115                        | setting up 25                      |  |
| Trousekeeper 115                       | using with Aurora Playout 76       |  |
| E                                      | installation                       |  |
|                                        | Assignment List Plug-in 34         |  |
| editing, receiving assignments 83      | Aurora Playout 33                  |  |
| Editor, role using ENPS 15             |                                    |  |
| emptying recycle bin 116               | J                                  |  |
| ENPS                                   | jog clip 105                       |  |
| assigning playout channels 76, 80      | jog/shuttle controller             |  |
| creating placeholders automatically 74 | connecting 38                      |  |
| linking clips with Aurora Playout 75   | connecting 50                      |  |
| sending scripts 24                     | 1                                  |  |
| using with Aurora Playout 74           | <b>L</b>                           |  |
| exporting playlists 104                | layout, changing in playlist 108   |  |
| _                                      | linking                            |  |
| F                                      | clips in Octopus 78                |  |
| files                                  | clips to a rundown 75              |  |
| importing 19                           | sequences in Aurora Edit 83        |  |
|                                        | to NCS, workflow 15                |  |

128 Aurora Playout User Guide

September 2007

| M                                              | linking sequences to 83                   |
|------------------------------------------------|-------------------------------------------|
| media options                                  | sorting 72                                |
| Housekeeper 65                                 | viewing video thumbnails 73               |
| SDB Server 60                                  | Playback Operator, role with ENPS 15      |
| media server                                   | playing clips 106                         |
| deleting files from 116                        | playlist                                  |
| moving files to recycle bin 115                | adding new clips 109 appending 103        |
| 0                                              | appending rundowns to 100                 |
|                                                | chaining clips 104                        |
| Octopus creating placeholders automatically 78 | creating with Aurora Playout 102          |
| •                                              | description of 94                         |
| inserting clips with ALP 79                    | exporting 104                             |
| linking clips manually 78                      | opening 103                               |
| setting up 26                                  | opening rundowns 99                       |
| using with Aurora Playout 78                   | playing clips 106                         |
| opening                                        | rearranging 109                           |
| playlists 103                                  | rearranging layout 108                    |
| rundowns 99                                    | saving 102                                |
| options Planaut                                | understanding colors 95                   |
| Aurora Playout                                 | using context-sensitive menu 110          |
| archive play 56                                | playlist overview, description 99         |
| channel configuration 45                       | Plug-ins, Assignment List Manager 81      |
| cue and chain 56                               | precautions 8                             |
| defining status colors 53                      | previewing rundown 101                    |
| function keys 49                               | Producer, role in ENPS workflow 15        |
| general 42                                     | Profile Server, importing clips from 117  |
| GPI inputs 46                                  | properties, clip 108                      |
| GPI outputs 48                                 |                                           |
| playback 43                                    | R                                         |
| Remote Display Unit 54                         | rearranging the playlist 109              |
| X-keys 50, 57                                  | receiving editing assignments 83          |
| Housekeeper 64                                 | recording black clip 107                  |
| general 65                                     | recycle bin, emptying 116                 |
| media 65                                       | refreshing clip list 116                  |
| SDB Server                                     | Remote Display Unit, description of 54    |
| general 58                                     | removing                                  |
| media 60                                       | files 19                                  |
| Thumbnail Server 62                            | protected files 116                       |
| XMOS Server 62                                 | roles                                     |
| overview, rundowns 96                          | Editor using Aurora Playout 16            |
| _                                              | Editor using ENPS 15                      |
| P                                              | Playback Operator using Aurora Playout 16 |
| placeholder                                    | Playback Operator with ENPS 15            |
| creating 70, 89                                | Producer using Aurora Playout 16          |
| ENPS 74                                        | Producer using ENPS 15                    |
| Housekeeper 118                                | rundown                                   |
| definition of 14                               | adding breaks 30                          |
| deleting 90                                    | adding oreans 50                          |
|                                                | •                                         |

130

| appending to playlist 100                   |  |  |
|---------------------------------------------|--|--|
| description of 96                           |  |  |
| linking to ENPS 75                          |  |  |
| opening 99                                  |  |  |
| previewing 101                              |  |  |
|                                             |  |  |
| S                                           |  |  |
| safety guidelines 8                         |  |  |
| saving playlists 102                        |  |  |
| script, definition of 14                    |  |  |
| SDB Server                                  |  |  |
| configuring 57                              |  |  |
| definition of 21                            |  |  |
| sequence                                    |  |  |
| definition of 14                            |  |  |
| linking to Aurora Playout 83                |  |  |
| service safety 10                           |  |  |
| showing missing clips 90                    |  |  |
| sorting placeholders 72                     |  |  |
| story, definition of 14                     |  |  |
| story, definition of 11                     |  |  |
| Т                                           |  |  |
| Thumbnail Server                            |  |  |
|                                             |  |  |
| configuring 62 definition of 21             |  |  |
| thumbnails, viewing 73                      |  |  |
| toolbar                                     |  |  |
| Aurora Playout 93                           |  |  |
| Housekeeper 114                             |  |  |
| Housekeeper 111                             |  |  |
| U                                           |  |  |
| Under Monitor Display, connecting to Aurora |  |  |
| Playout 38                                  |  |  |
| unprotecting clips 116                      |  |  |
| using X-keys controller 51                  |  |  |
| using A-keys controller 51                  |  |  |
| V                                           |  |  |
| •                                           |  |  |
| viewing                                     |  |  |
| assignment list 90                          |  |  |
| clip categories 72                          |  |  |
| clip properties 108                         |  |  |
| video thumbnails 73                         |  |  |
| W                                           |  |  |
|                                             |  |  |
| workflow                                    |  |  |
| creating manual playlist 15                 |  |  |
| linking to NCS 15                           |  |  |

```
X
X-keys
configuring 50
connecting jog/shuttle controller 38
defining 57
using 51
XMOS Server
configuring 62
definition of 22
```

Aurora Playout User Guide September 2007